# **Dell S2415H Руководство пользователя**

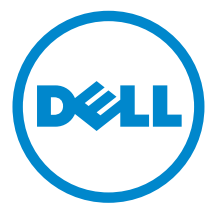

**Модели: S2415H Модель, одобренная регламентирующими органами: S2415Hb**

## **Примечания, внимание и предупреждения**

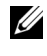

**ПРИМЕЧАНИЕ:** ПРИМЕЧАНИЕ указывает на важную информацию, которая окажется полезной при работе с компьютером.

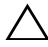

**ВНИМАНИЕ: ВНИМАНИЕ указывает на возможность повреждения аппаратных компонентов или утраты данных в случае несоблюдения инструкций.**

**ПРЕДУПРЕЖДЕНИЕ: Предупреждение с заголовком «ПРЕДУПРЕЖДЕНИЕ» содержит информацию о возможном причинении ущерба имуществу, вреда здоровью людей или летальном исходе.**

#### **Авторское право © 2014-2019 Dell Inc. Все права защищены.**

Воспроизведение любым способом без письменного согласия компании Dell Inc. строго запрещается.

Товарные знаки, используемые в документе: Слово *Dell* и логотип *DELL* являются товарными знаками компании Dell Inc; *Microsoft* и *Windows* являются товарными знаками или защищенными товарными знаками корпорации Microsoft в Соединенных Штатах и/или других странах. *Intel* является зарегистрированным товарным знаком компании Intel Corporation в США и других странах. ATI является торговой маркой компании Advanced Micro Devices, Inc; Словосочетание ENERGY STAR является зарегистрированным товарным знаком Агентства по охране окружающей среды США (U.S. Environmental Protection Agency). Являясь партнером ENERGY STAR, компания Dell Inc. заявляет, что данное изделие соответствует нормативам ENERGY STAR по эффективному использованию энергии.

Другие товарные знаки и торговые наименования могут использоваться в этом документе с указанием их правообладателей. Компания Dell Inc. заявляет об отказе от притязаний на любые товарные знаки и торговые наименование, кроме тех, что принадлежат компании Dell.

**2019 - 04 Ред. A07**

# **Значение**

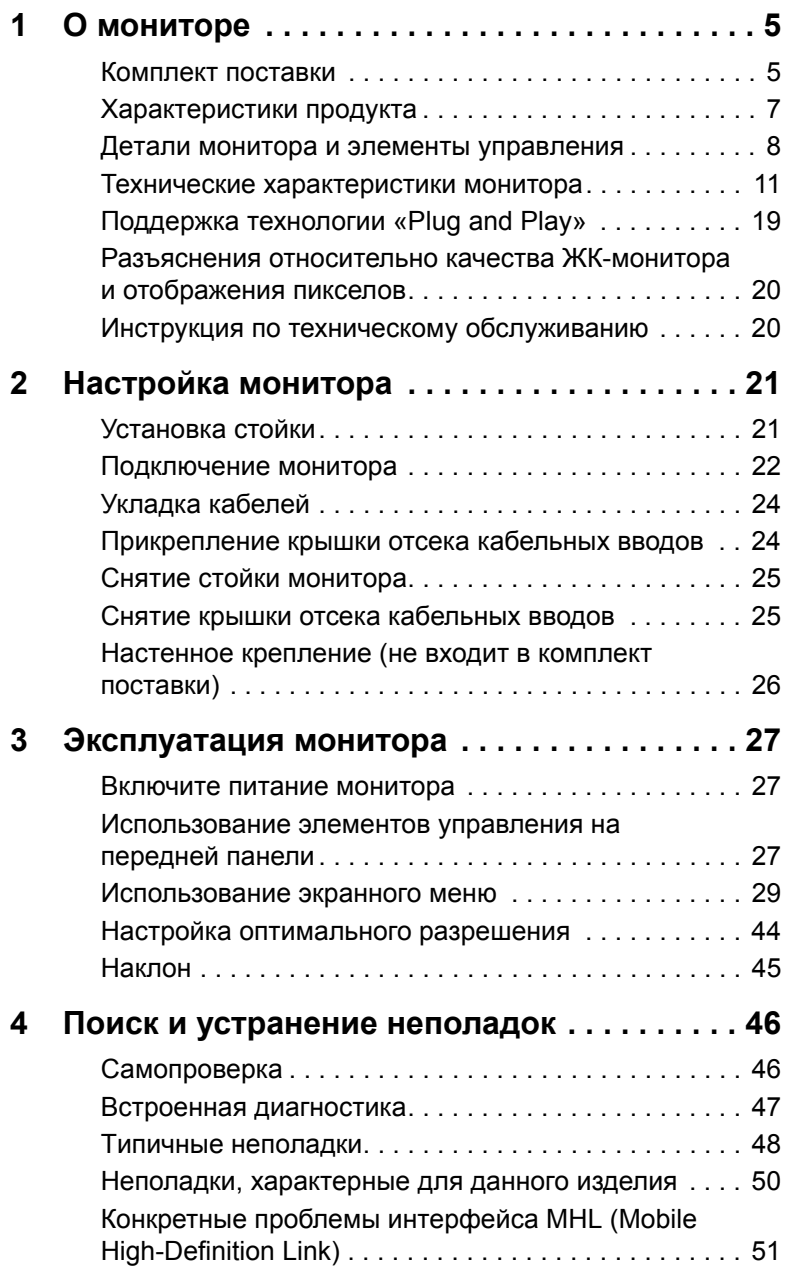

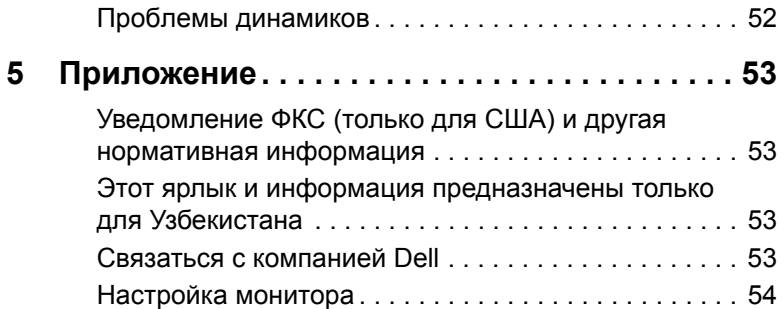

## <span id="page-4-1"></span><span id="page-4-0"></span>**Комплект поставки**

В комплект поставки входят компоненты, приведенные ниже. В случае некомплектности поставки Связаться с [компанией](#page-52-4) Dell.

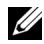

**ПРИМЕЧАНИЕ**: Некоторые компоненты поставляются по заказу и могут не входить в комплект поставки монитора. Некоторые функции или носители могут быть недоступны в определенных странах.

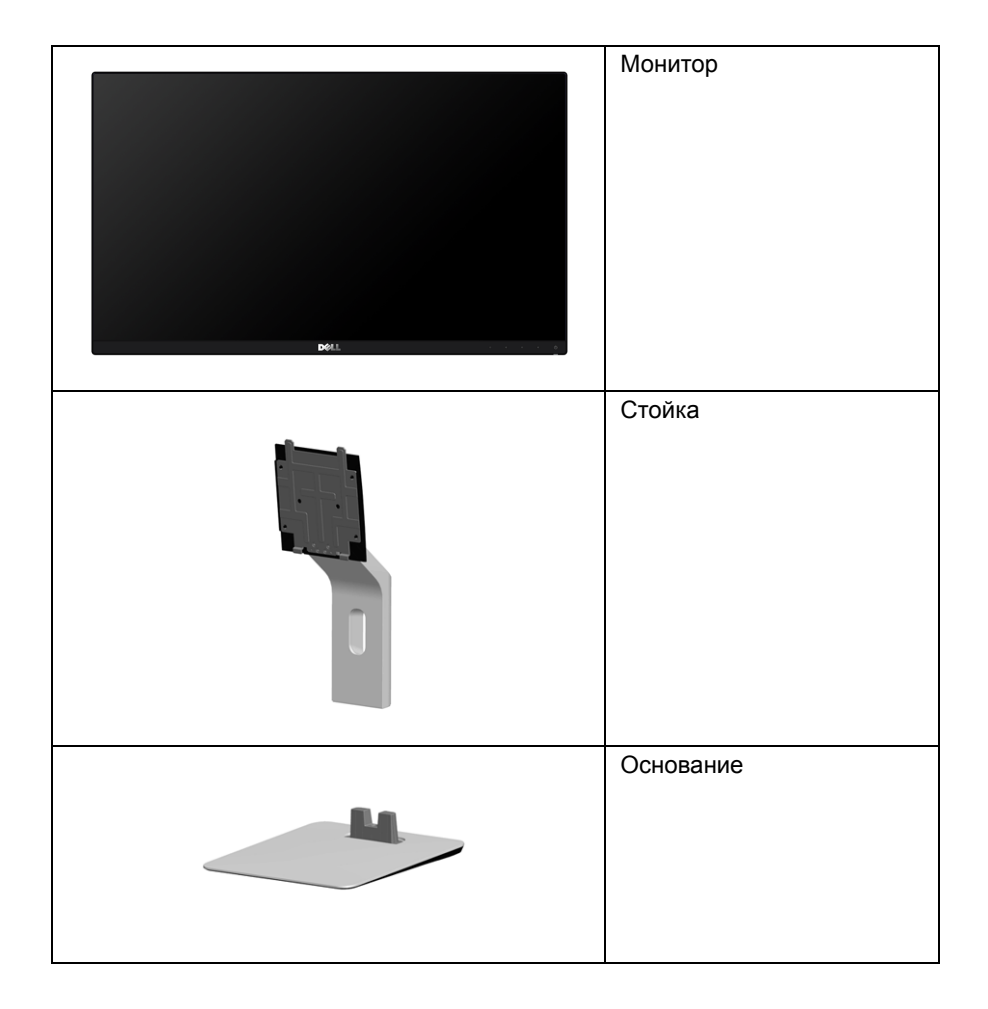

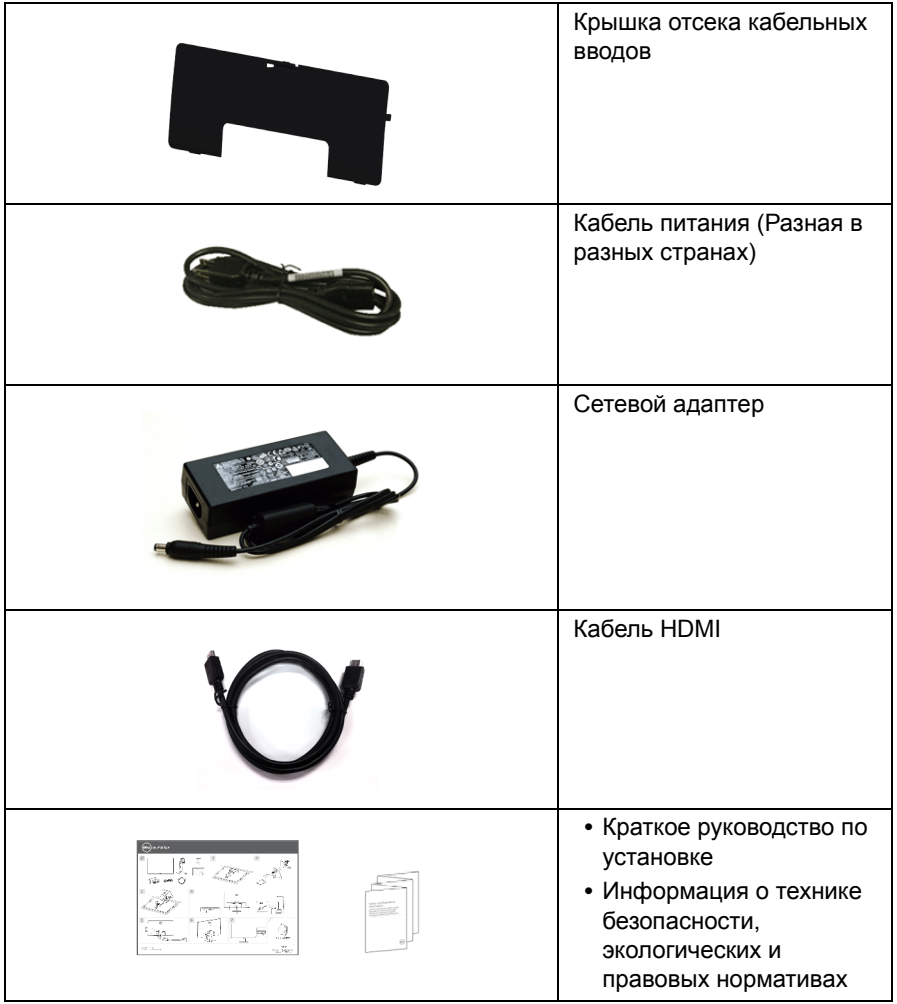

## <span id="page-6-0"></span>**Характеристики продукта**

Плоскопанельный ЖК-монитор **Dell S2415H** на основе активной матрицы тонкопленочных транзисторов (TFT) со светодиодной подсветкой. Характеристики монитора:

- **•** Видимая область экрана 60,47 см (23,8 дюймов) по диагонали. Разрешение 1920 x 1080 и поддержка полноэкранного режима при более низком разрешении изображения.
- **•** Широкий угол обзора, обеспечивающий просмотр из положений стоя, сидя или сбоку.
- **•** Коэффициент мега-динамического контраста (8000000:1).
- **•** Возможность наклона.
- **•** Сверхтонкая рамка позволяет свести к минимуму зазор между экранами нескольких установленных рядом мониторов и за счет этого улучшить визуальное восприятие выводимого на них изображения.
- **•** Широкие возможности подключений с HDMI (MHL) гарантируют долгий срок службы вашего монитора.
- **•** Съемная подставка и крепежные отверстия с шагом 100 мм для клепления на стене, соответствующие стандарту VESA™.
- **•** Поддержка технологии Plug and Play.
- **•** Гамма воспроизводимых цветов: 72% (CIE1931).
- **•** Настройки экранного меню для простой регулировки и оптимизации экрана.
- **•** Функция энергосбережения, соответствующая стандарту пониженного энергопотребления приборов Energy Star.
- **•** Гнездо для замка безопасности.
- **•** Крепление подставки.
- **•** Возможность переключения из режима широкого экрана в стандартный режим просмотра с сохранением высокого качества изображения.
- **•** Пониженное содержание бромированных огнестойких добавок/ поливинилхлорида.
- **•** Дисплеи, сертифицированные на соответствие стандарту TCO.
- **•** Стекло, не содержащее мышьяк, и панель, не содержащая ртуть.
- **•** Энергопотребление 0,5 Вт в режиме сна.
- **•** Указатель энергии показывает в режиме реального времени потребляемый монитором уровень энергии.

## <span id="page-7-0"></span>**Детали монитора и элементы управления**

### **Вид спереди**

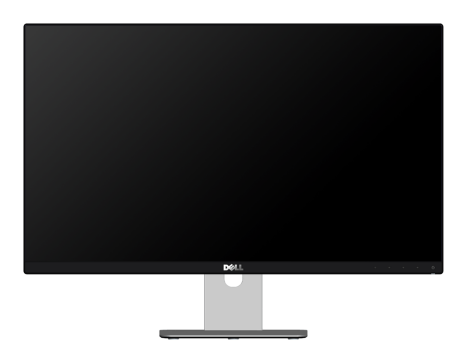

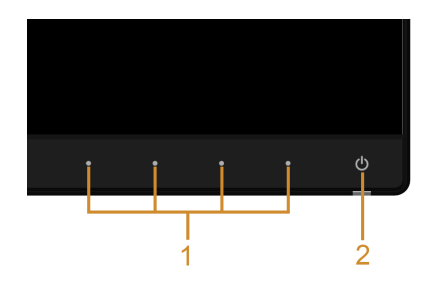

#### **Элементы управления на передней панели**

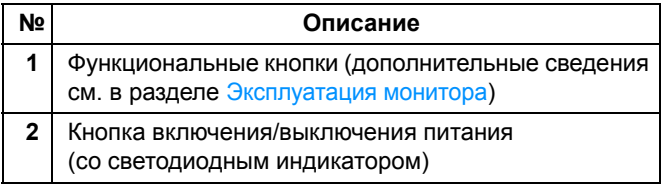

### **Вид сзади**

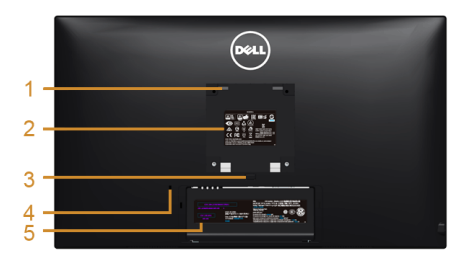

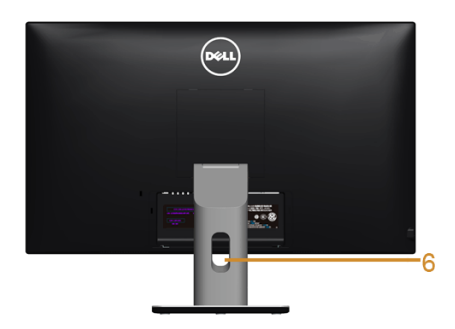

#### **Вид сзади (с установленной стойкой)**

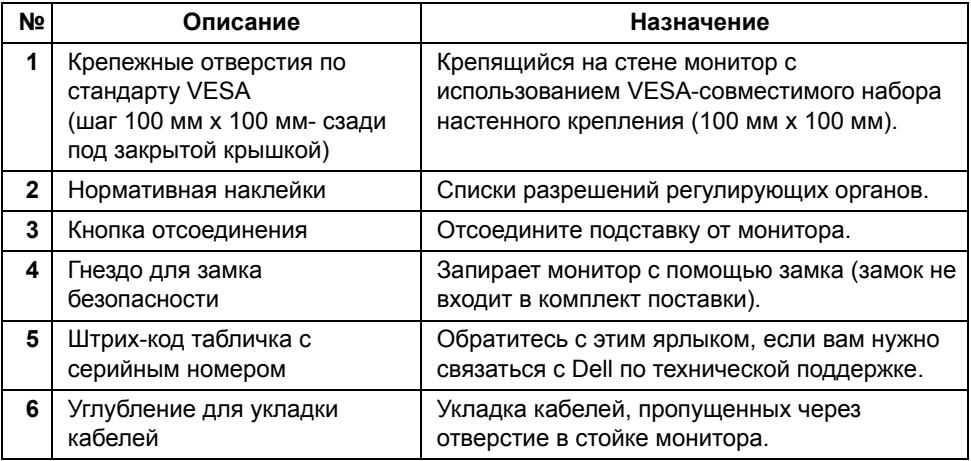

## **Вид сбоку**

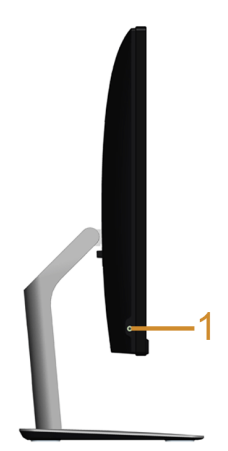

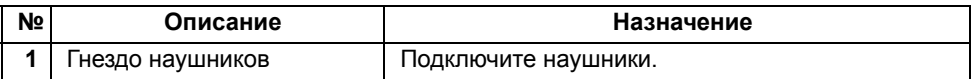

## <span id="page-9-0"></span>**Вид снизу**

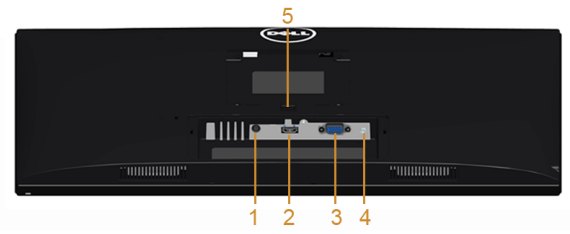

**Вид снизу без стойки монитора**

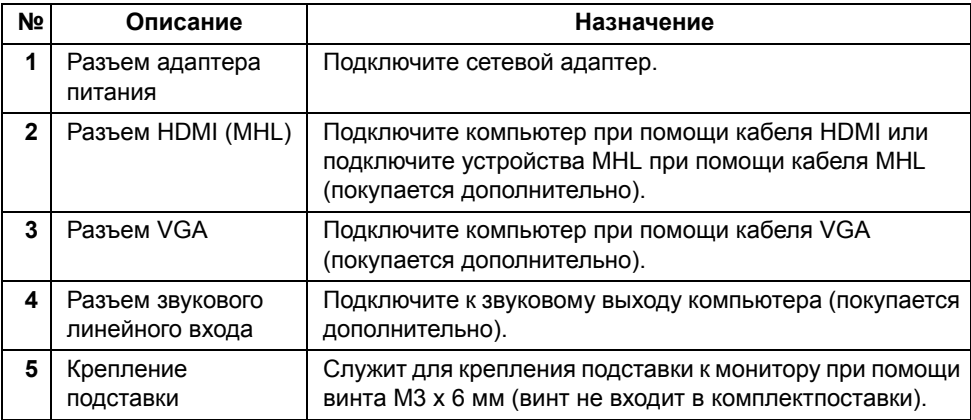

## <span id="page-10-1"></span><span id="page-10-0"></span>**Технические характеристики монитора**

#### **Технические характеристики панели**

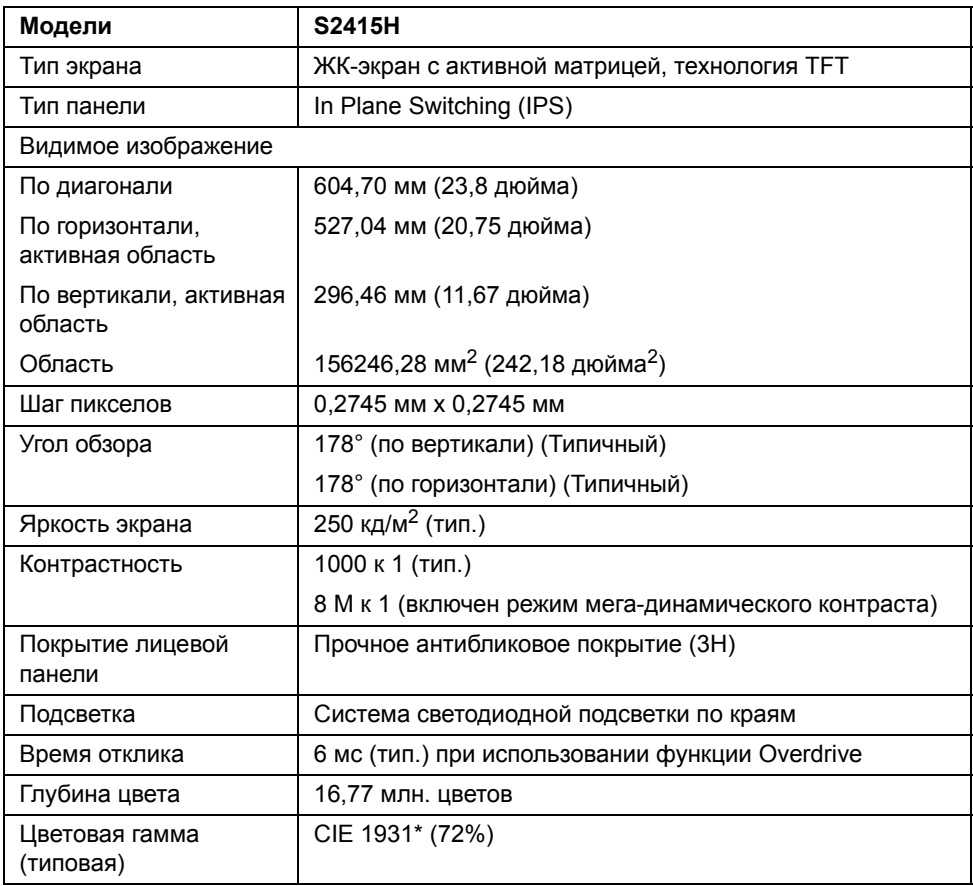

\* Цветовая гамма (тип.) разработана в соответствии со стандартами проведения испытаний CIE1976 (85%) и CIE1931 (72%).

#### **Характеристики разрешения**

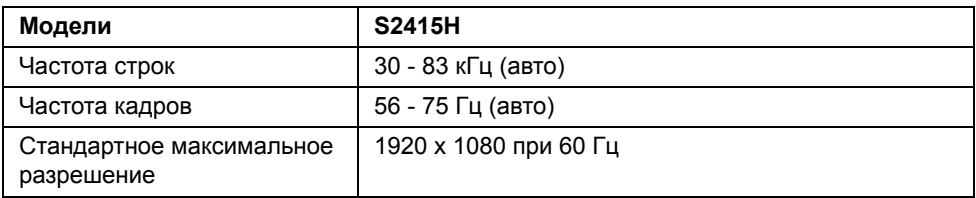

#### **Поддерживаемые видеорежимы**

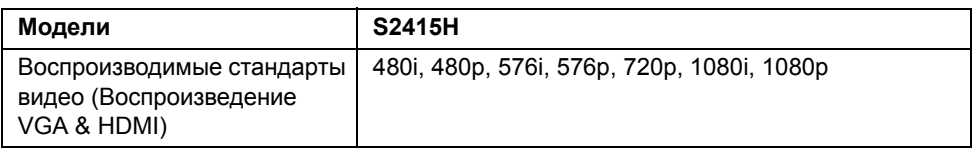

#### **Предустановленные режимы отображения**

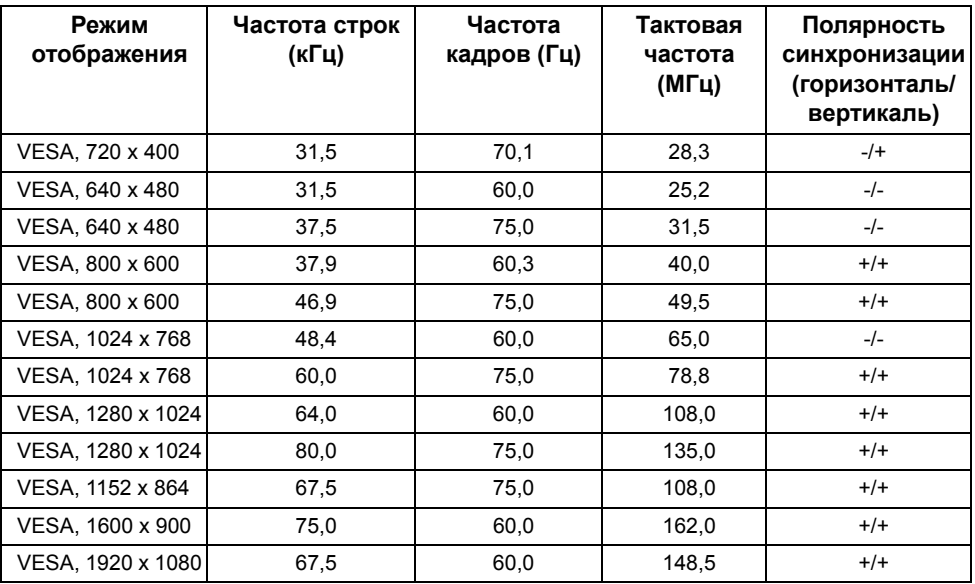

#### **Режимы отображения сигнала от источника MHL**

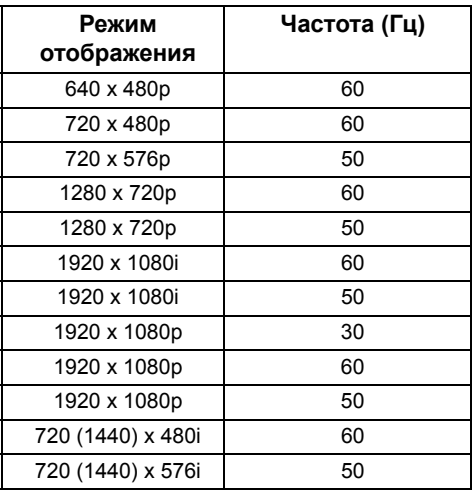

#### **Электрические характеристики**

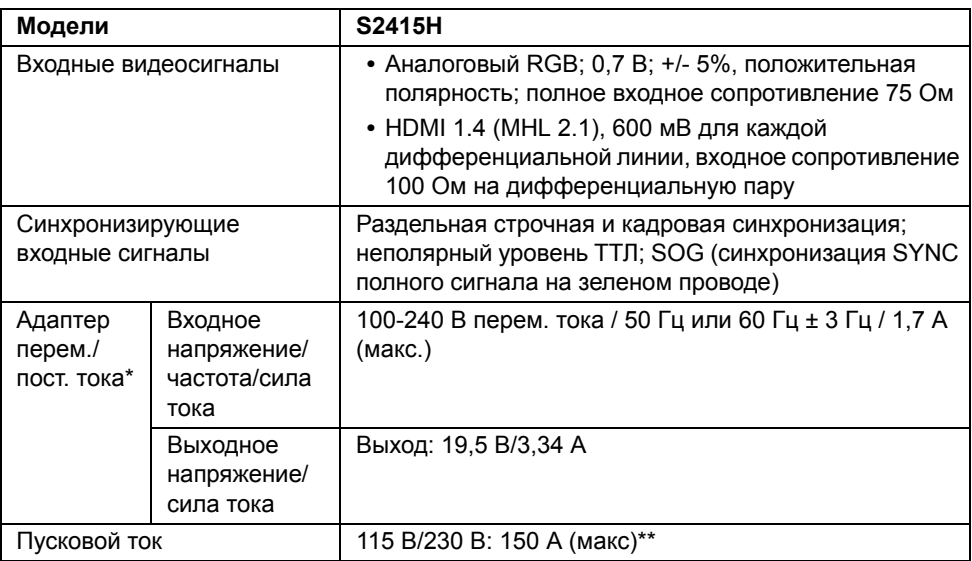

\* Отвечающие требованиям совместимые адаптеры перем./пост. тока.

\*\* В качестве источника питания перем. тока нужно использовать Chroma 6530 (3 кВ) или аналогичный.

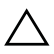

**ВНИМАНИЕ: Чтобы не повредить монитор, используйте только адаптер, предназначенный специально для данного монитора Dell.**

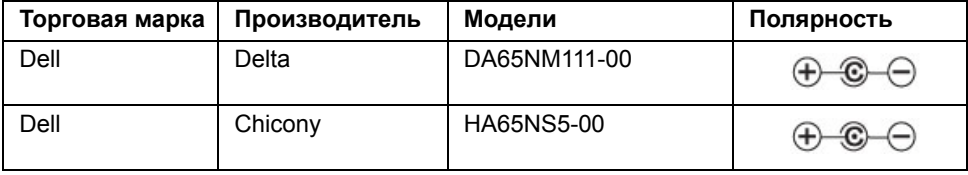

#### **Технические характеристики динамика**

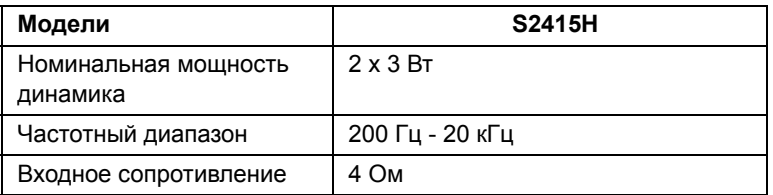

#### **Физические характеристики**

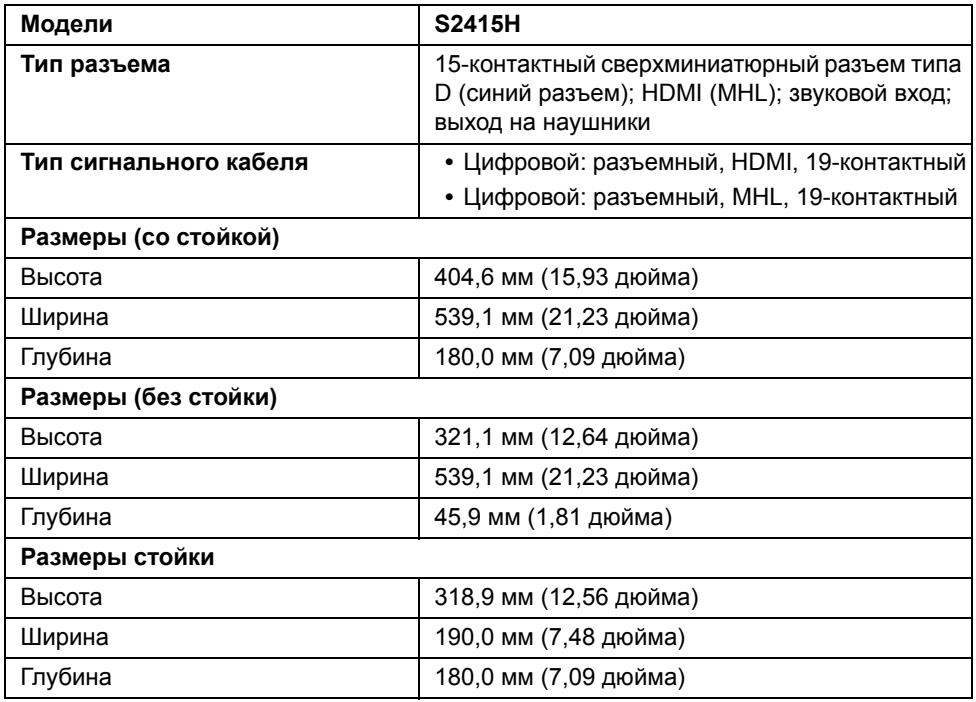

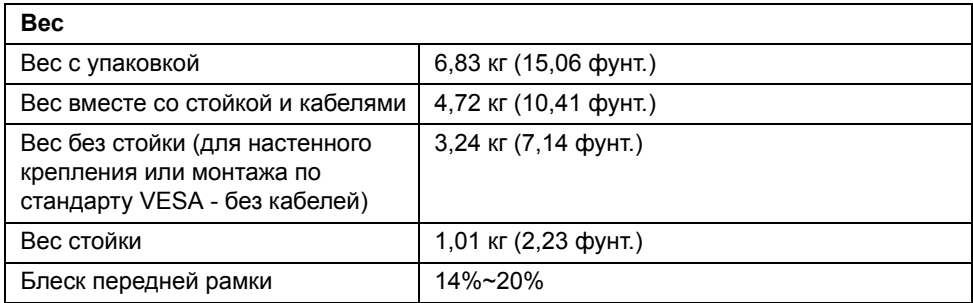

## **Характеристики окружающей среды**

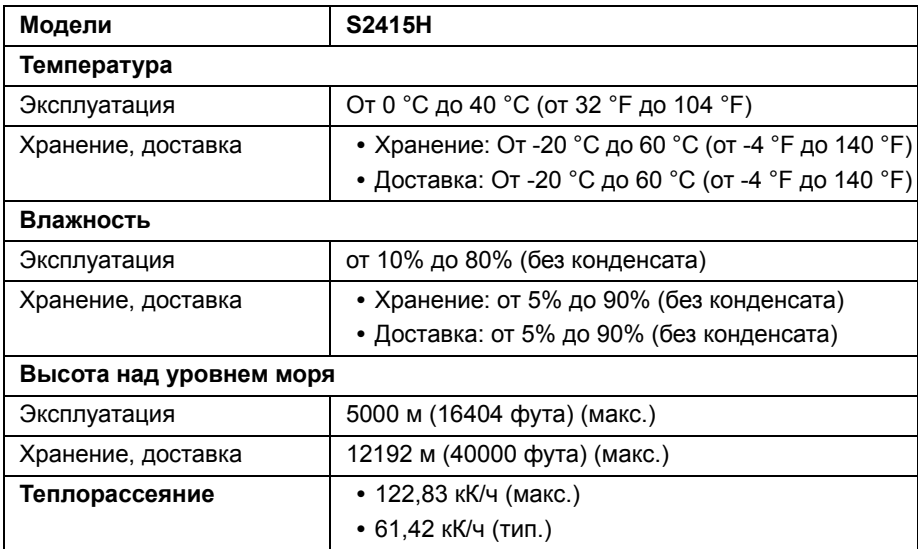

#### <span id="page-15-0"></span>**Режимы управления питанием**

Если у вас есть карта VESA DPM™, совместимая с дисплеем, или на ПК установлено программное обеспечение, монитор может автоматически снизить потребление энергии, когда устройство не используется. Такой режим называется *Экономичный режим питания*\*. Монитор автоматически возвращается в нормальный рабочий режим при получении сигналов от клавиатуры, мыши или других устройств ввода. В следующей таблице показаны значения потребляемой мощности и сигналы этой функции энергосбережения.

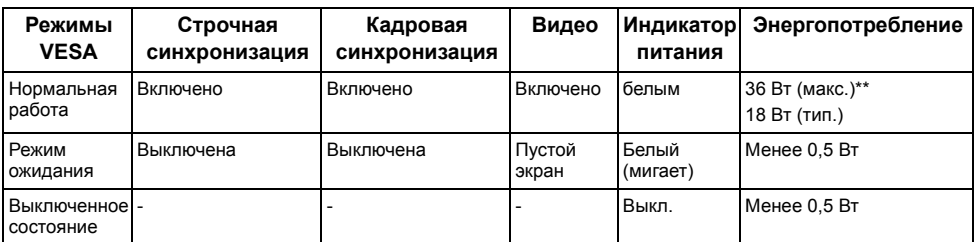

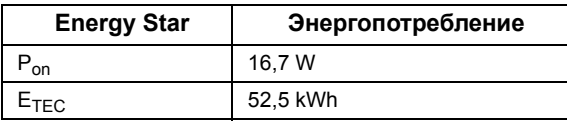

Экранное меню доступно только в обычном режиме. При нажатии любой кнопки в неактивном режиме отобразится одно из приведенных ниже сообщени:

#### Dell S2415H

От компьютера не поступает сигнал.

Для вывода из спящего состояния нажмите любую клавишу на клавиатуре или двиньте мышь. Если отображение отсутствует, то нажмите кнопку монитора, чтобы в

экранном меню выбрать правильный источник входного сигнала.

#### или

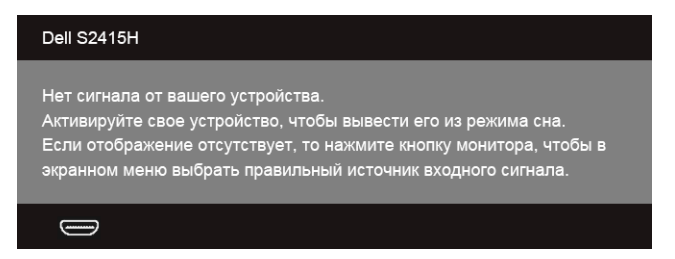

\* Полное отсутствие энергопотребления в выключенном режиме достигается только отключением сетевого адаптера от монитора.

\*\* Максимальная потребляемая мощность измеряется в состояние максимальной яркости.

Для вызова экранного меню включите компьютер и монитор.

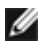

Ø

**ПРИМЕЧАНИЕ:** Этот монитор сертифицирован на соответствие стандарту **ENERGY STAR**.

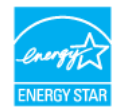

#### **ПРИМЕЧАНИЕ:**

**Pon:** Энергопотребление в режиме Вкл. - согласно определению в версии Energy Star 7.0.

**ETEC:** Общее энергопотребление в кВт/час - согласно определению в версии Energy Star 7.0.

#### **Коммутация контактов**

*Разъем VGA*

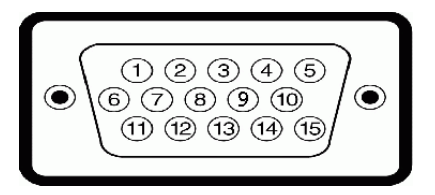

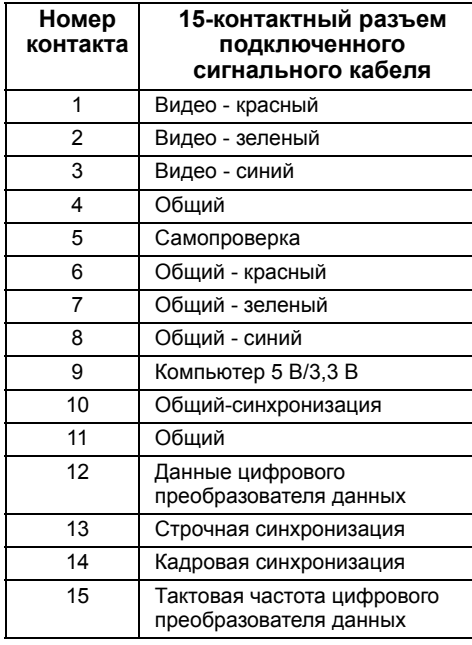

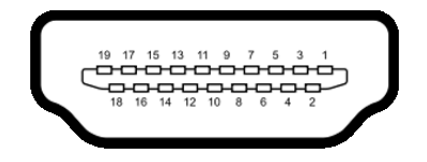

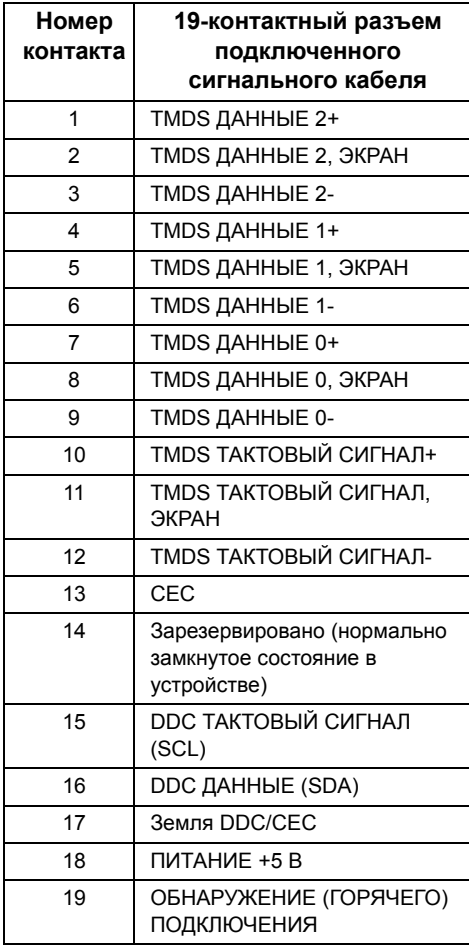

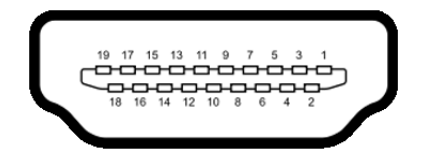

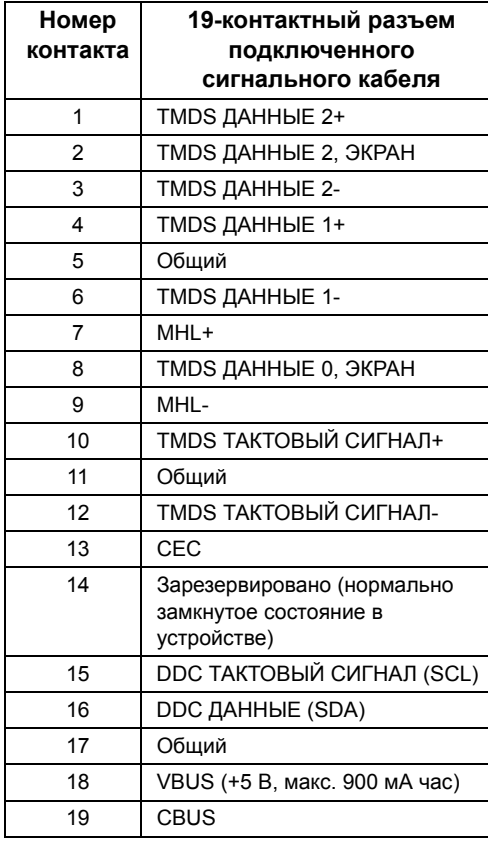

## <span id="page-18-0"></span>**Поддержка технологии «Plug and Play»**

Монитор можно установить в любой системе, совместимой с технологией Plug and Play. На компьютерную систему автоматически передаются расширенные данные идентификации дисплея (EDID) с помощью протоколов DDC (канал отображения данных) для выполнения системой автоматической конфигурации и оптимизации настроек монитора. Большая часть установок монитора является автоматической; при необходимости пользователь может выбрать другие настройки. Дополнительную информацию об изменении настроек монитора см. в разделе [Эксплуатация](#page-26-3) монитора.

## <span id="page-19-0"></span>**Разъяснения относительно качества ЖК-монитора и отображения пикселов**

В производственном процессе изготовления жидкокристаллических мониторов нередко один или несколько пикселов фиксируются в неизменном состоянии, эти пикселы трудно заметить и они не влияют на качество вывода изображения или удобство использования. Подробную информацию см. в описании «Качество мониторов Dell и политика в отношении битых пикселов» (Dell Monitor Quality and Pixel Policy): **http://www.dell.com/support/monitors**.

## <span id="page-19-1"></span>**Инструкция по техническому обслуживанию**

#### **Чистка монитора**

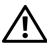

**ПРЕДУПРЕЖДЕНИЕ: Перед чисткой монитора отключите кабель питания от розетки.**

**ВНИМАНИЕ: Перед чисткой монитора прочитайте и следуйте [Инструкции](#page-52-5) по технике [безопасности](#page-52-5).**

Для получения наилучших результатов выполняйте инструкции по распаковке, чистке или эксплуатации монитора, приведенные в списке ниже.

- **•** Для чистки монитора используйте мягкую чистую влажную ткань. При возможности используйте специальную ткань для очистки экрана или моющие средства, не вредящие антистатическому покрытию экрана. Не используйте бензол, растворители, нашатырный спирт, абразивные чистящие средства или сжатый воздух.
- **•** Чистите монитор с помощью слегка смоченной мягкой ткани. Не используйте моющие средства, т.к. некоторые из них оставляют матовую пленку на мониторе.
- **•** Если на мониторе при распаковке обнаружена белая пыль, сотрите ее тканью.
- **•** Соблюдайте осторожность при обращении с монитором, т.к. на темном покрытии можно оставить более светлые царапины.
- **•** Для сохранения высокого качества изображения на мониторе используйте динамические экранные заставки и выключайте питание монитора, если он не используется.

## <span id="page-20-1"></span><span id="page-20-0"></span>**Установка стойки**

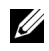

**ПРИМЕЧАНИЕ:** Монитор поставляется с завода с отсоединенными основанием и стойкой.

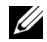

**ПРИМЕЧАНИЕ:** Описанная ниже процедура применима к стандартной подставке. Если вы купите любую другую подставку, то порядок ее установки см. в прилагаемой к ней документации.

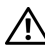

**ПРЕДУПРЕЖДЕНИЕ: Положите монитор на ровную, чистую и мягкую поверхность, чтобы не поцарапать экран дисплея.**

**1** Подсоедините стойку к основанию.

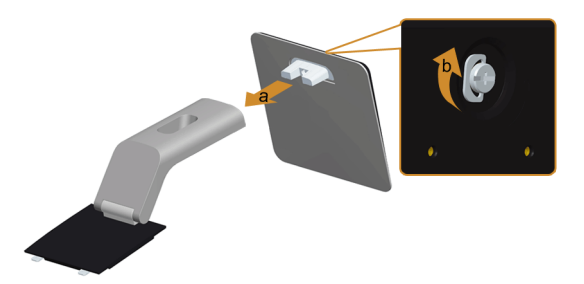

- **a** Прикрепите стойку к основанию.
- **b** Затяните винты снизу основания.
- **2** Прикрепите собранную подставку к монитору.

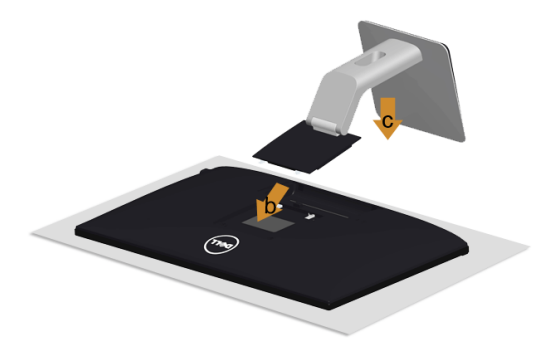

- **a** Снимите упаковочный чехол и положите монитор на него.
- **b** Вставьте в пазы на задней стороне монитора две лапки, находящиеся на верхней части стойки.
- **c** Нажмите на подставку до щелчка.

## <span id="page-21-0"></span>**Подключение монитора**

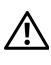

U

**ПРЕДУПРЕЖДЕНИЕ: Следуйте Инструкции по технике [безопасности](#page-52-5) при выполнении любых процедур, приведенных в этом разделе.**

**ПРИМЕЧАНИЕ:** Не подключайте к компьютеру одновременно все кабели.

Для подключения монитора к ПК выполните следующие действия:

- **1** Выключите компьютер и отключите кабель питания от сети.
- **2** Соедините кабель VGA/HDMI/звуковой кабель монитора с компьютером.

#### **Подключение синего кабеля VGA**

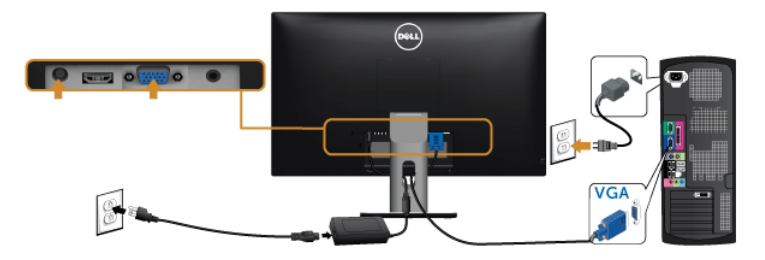

### **Подключение кабеля HDMI**

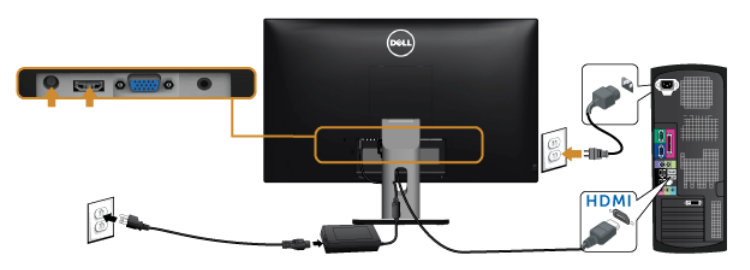

#### **Подключение звукового кабеля**

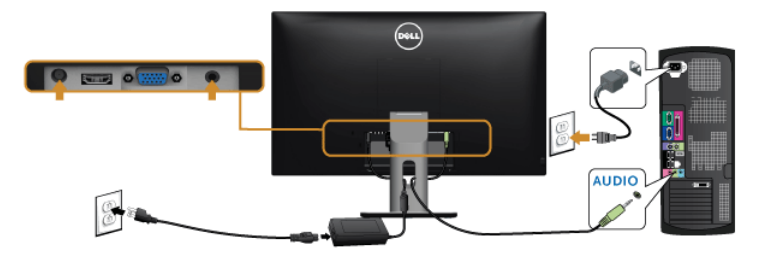

### **Использование интерфейса MHL (Mobile-High Definition Link)**

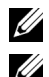

**ПРИМЕЧАНИЕ:** этот монитор сертифицирован на соответствие стандарту MHL.

**ПРИМЕЧАНИЕ:** для использования функции MHL применяйте только сертифицированные на соответствие стандарту MHL кабели и устройстваисточники, в которых есть выход MHL.

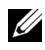

**ПРИМЕЧАНИЕ:** в зависимости от типа некоторых устройств-источников, поддерживающих стандарт MHL, они могут начинать выводить изображение с задержкой в несколько секунд.

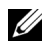

**ПРИМЕЧАНИЕ:** после перехода подключенного устройства-источника, поддерживающего стандарт MHL, в режим Ожидание на мониторе будет отображаться пустой экран или показанное внизу сообщение в зависимости от выхода устройства-источника, поддерживающего стандарт MHL.

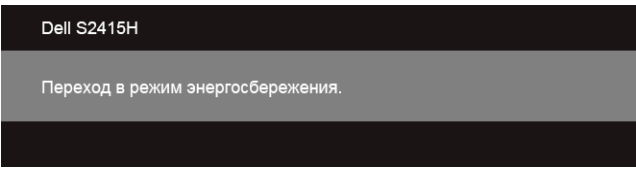

Порядок включения соединения по интерфейсу MHL:

- **1** Подключите адаптер питания к монитору и к сетевой розетке.
- **2** С помощью сертифицированного MHL-кабеля (подробности см. в разделе [Вид](#page-9-0) [снизу](#page-9-0)) соедините разъем (micro) USB на устройстве-источнике, поддерживающем стандарт MHL, с разъемом HDMI (MHL) монитора.
- **3** Включите монитор и устройство-источник, поддерживающее стандарт MHL.

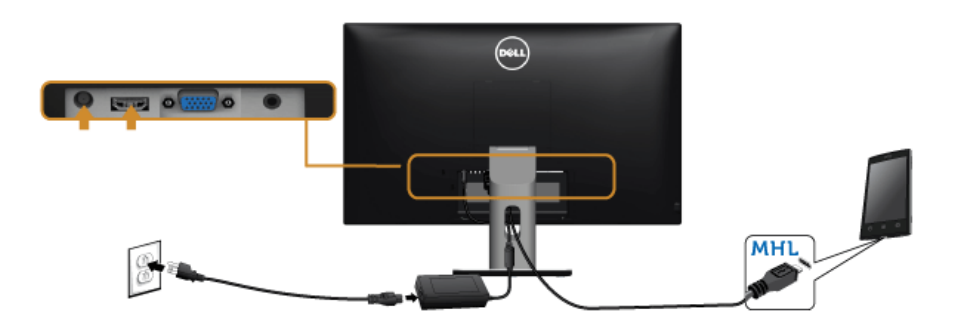

- **4** В экранном меню монитора (подробности см. в разделе [Использование](#page-28-1) экранного [меню](#page-28-1)) в качестве источника входного сигнала выберите HDMI (MHL).
- **5** Если изображение отсутствует, см. Конкретные проблемы [интерфейса](#page-50-1) MHL [\(Mobile High-Definition Link\)](#page-50-1).

## <span id="page-23-0"></span>**Укладка кабелей**

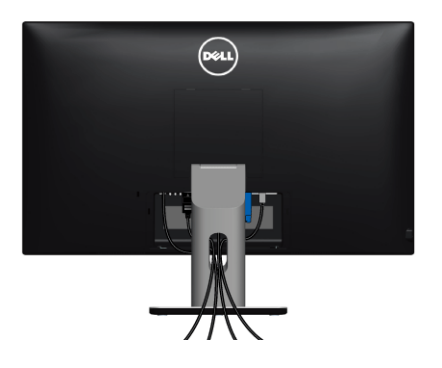

После подключения всех необходимых кабелей к монитору и ПК (см. [Подключение](#page-21-0) [монитора](#page-21-0) для подключения кабелей) воспользуйтесь отверстием для прокладки кабелей, как показано выше.

## <span id="page-23-1"></span>**Прикрепление крышки отсека кабельных вводов**

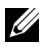

**ПРИМЕЧАНИЕ:** Монитор поставляется с отсоединенной крышкой отсека кабельных вводов.

- **1** Вставьте две лапки на нижней части крышки отсека кабельных вводов в пазы на задней стороне монитора.
- **2** Закройте крышку отсека кабельных вводов, чтобы она со щелчком встала на место.

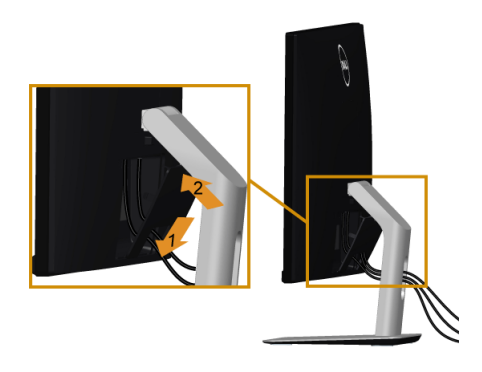

## <span id="page-24-0"></span>**Снятие стойки монитора**

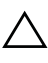

**ВНИМАНИЕ: Чтобы не поцарапать экран ЖКД во время снятия стойки, поместите монитор на чистую поверхность.**

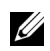

**ПРИМЕЧАНИЕ:** Описанная ниже процедура применима к стандартной подставке. Если вы купите любую другую подставку, то порядок ее установки см. в прилагаемой к ней документации.

Чтобы снять стойку, выполните следующие действия:

- **1** Положите монитор на мягкую ткань или подстилку.
- **2** Нажмите и удерживайте кнопку отсоединения.
- **3** Потяните стойку вверх и снимите ее с монитора.

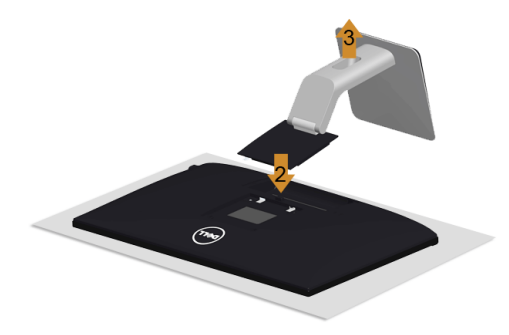

### <span id="page-24-1"></span>**Снятие крышки отсека кабельных вводов**

- **1** Нажмите выступ на крышке отсека кабельных вводов.
- **2** Извлеките два выступа на нижней части крышки отсека кабельных вводов из пазов на задней стенке монитора.

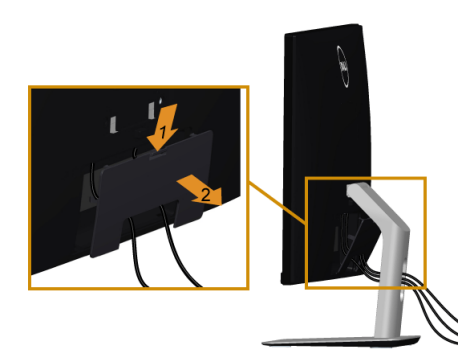

## <span id="page-25-0"></span>**Настенное крепление (не входит в комплект поставки)**

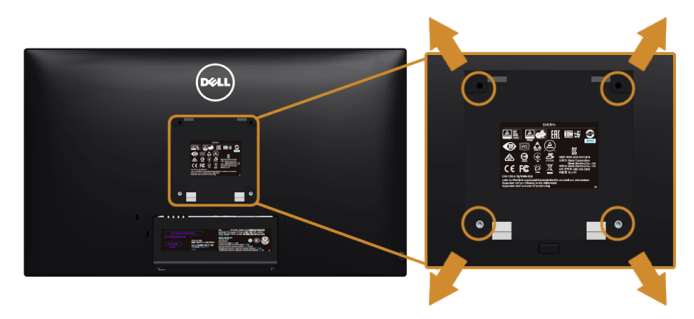

**ПРИМЕЧАНИЕ:** При помощи винтов M4 x 10 мм прикрепите монитор к комплекту для крепления на стену.

См. инструкции, входящие в поставку с комплектом для настенного крепления, соответствующим стандарту VESA.

- **1** Поместите панель монитора на мягкую ткань или подушку на устойчивом ровном столе.
- **2** Снимите подставку.
- **3** С помощью крестовой отвертки Phillips вывинтите четыре винта, крепящие пластиковую крышку.
- **4** Подсоедините крепежный кронштейн из комплекта для настенного крепления к монитору.
- **5** Закрепите монитор на стене в соответствии с инструкциями, прилагающимися к комплекту для настенного крепления.
- **ПРИМЕЧАНИЕ:** Для использования только с сертифицированным UL Ø кронштейном для настенного крепления, рассчитанным на вес/нагрузку не менее 5,88 кг (12,96 фунт.).

## <span id="page-26-3"></span><span id="page-26-0"></span>**Эксплуатация монитора**

### <span id="page-26-1"></span>**Включите питание монитора**

Чтобы включить монитор, нажмите кнопку .

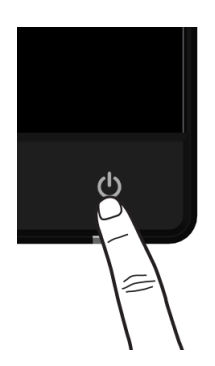

## <span id="page-26-2"></span>**Использование элементов управления на передней панели**

Выберите кнопки управления на передней панели монитора для настройки параметров отображаемого изображения. При настройке элементов управления с помощью этих кнопок в экранном меню отображаются изменяемые числовые значения параметров.

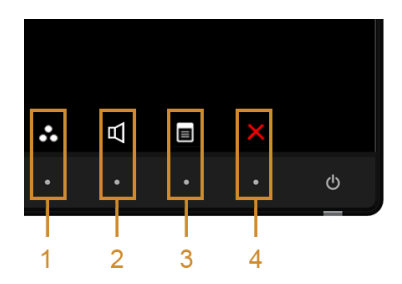

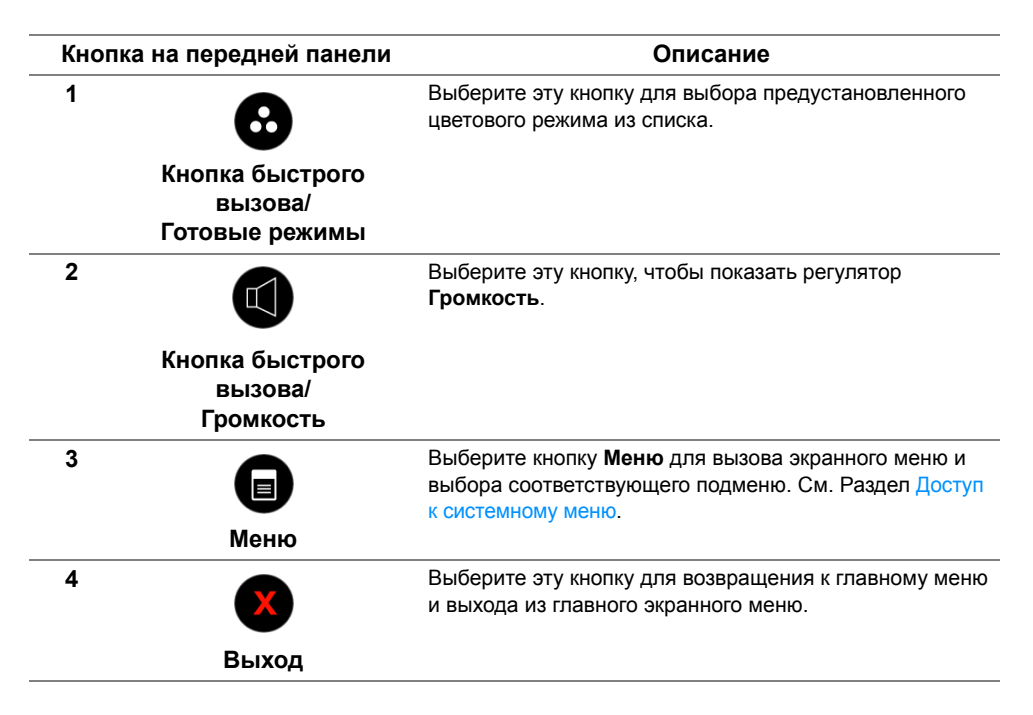

#### **Кнопка на передней панели**

Для настройки параметров изображения выберите кнопки на передней панели монитора.

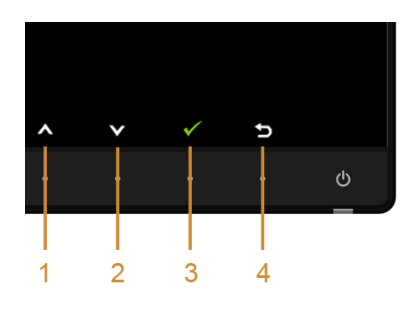

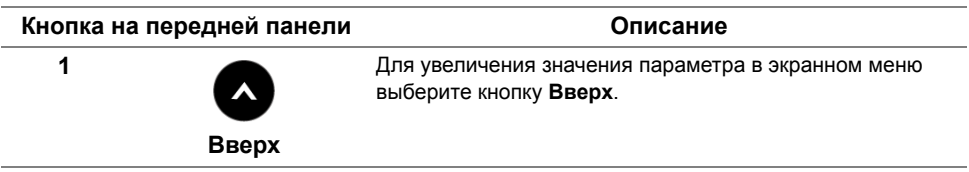

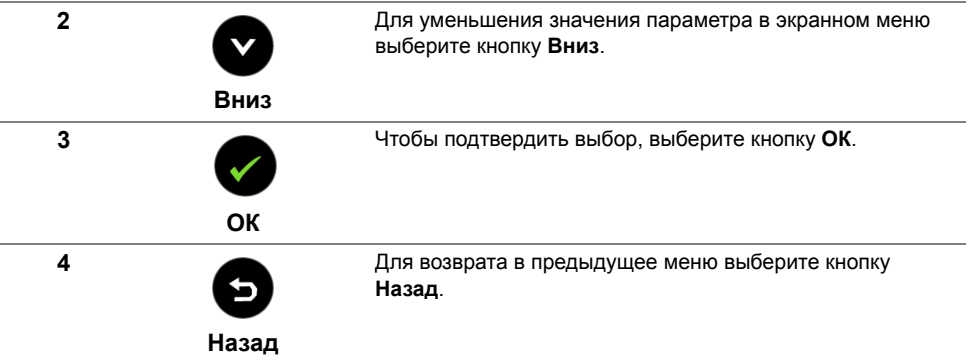

### <span id="page-28-1"></span><span id="page-28-0"></span>**Использование экранного меню**

#### <span id="page-28-2"></span>**Доступ к системному меню**

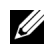

**ПРИМЕЧАНИЕ:** При изменении настроек и последующем переходе к другому меню или выходе из экранного меню монитор автоматически сохраняет внесенные изменения. Изменения также сохраняются, если изменить настройки и дождаться автоматического закрытия экранного меню.

**1** Нажмите кнопку для вызова экранного меню и отображения главного меню.

#### *Главное меню для входа VGA*

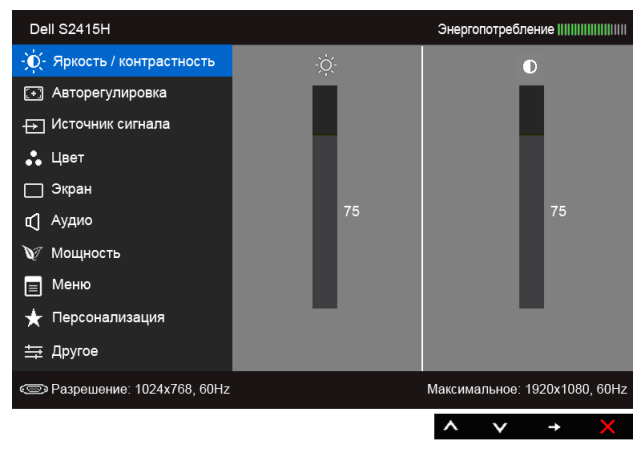

или

#### *Главное меню для входа HDMI (MHL)*

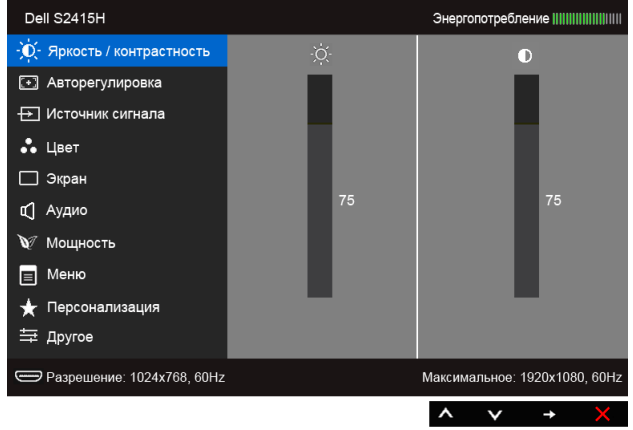

- **2** Выберите **Q** и **V** для перемещения между пунктами в меню. При переходе от одного значка к другому название пункта выделяется. Приведенная ниже таблица содержит полный перечень всех доступных пунктов меню монитора.
- **3** Выберите , чтобы активировать выделенный пункт.
- **4** Выберите **и для выбора необходимого параметра.**
- **5** Выберите **для перехода к регулятору, а затем нажатием**  $\bigotimes$  **и**  $\bigotimes$ изменяйте значение параметра в соответствии с индикаторами в меню.
- **6** Для возврата в главное меню нажмите кнопку  $\bullet$ .

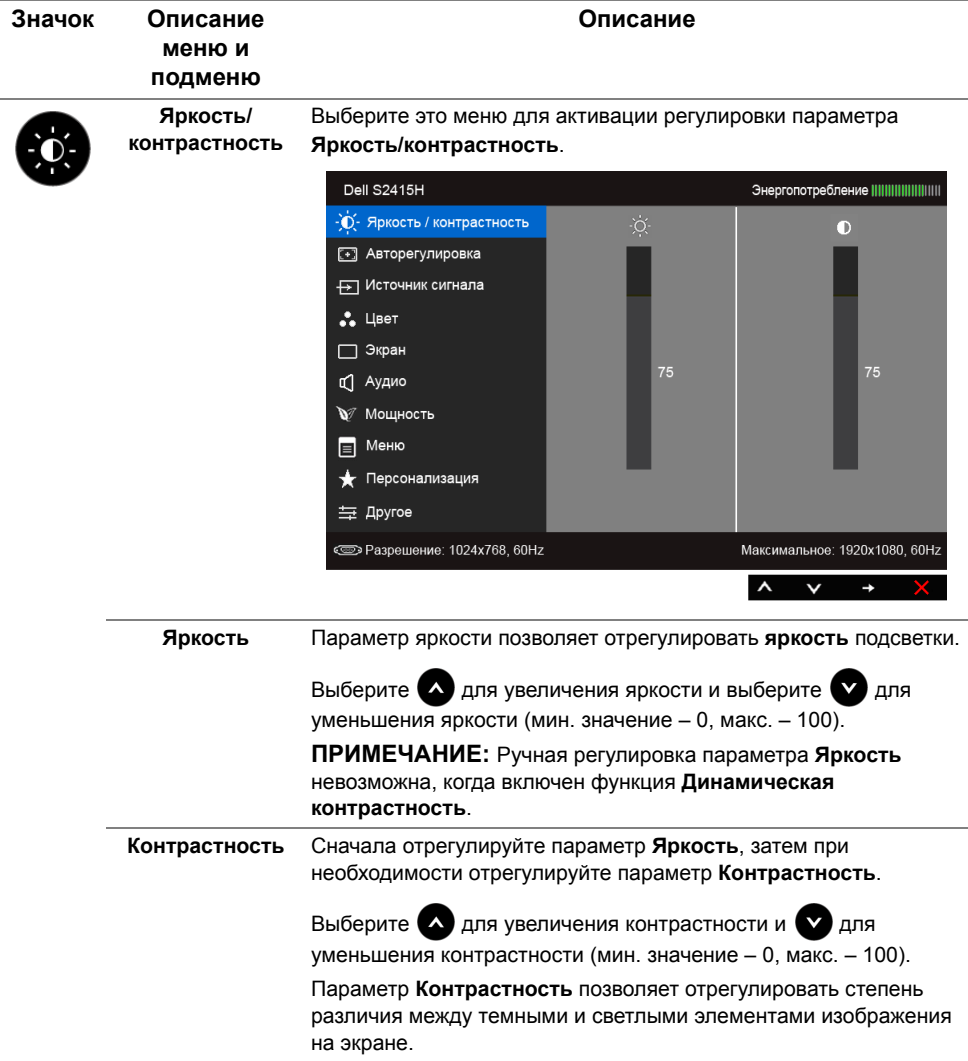

<span id="page-31-0"></span>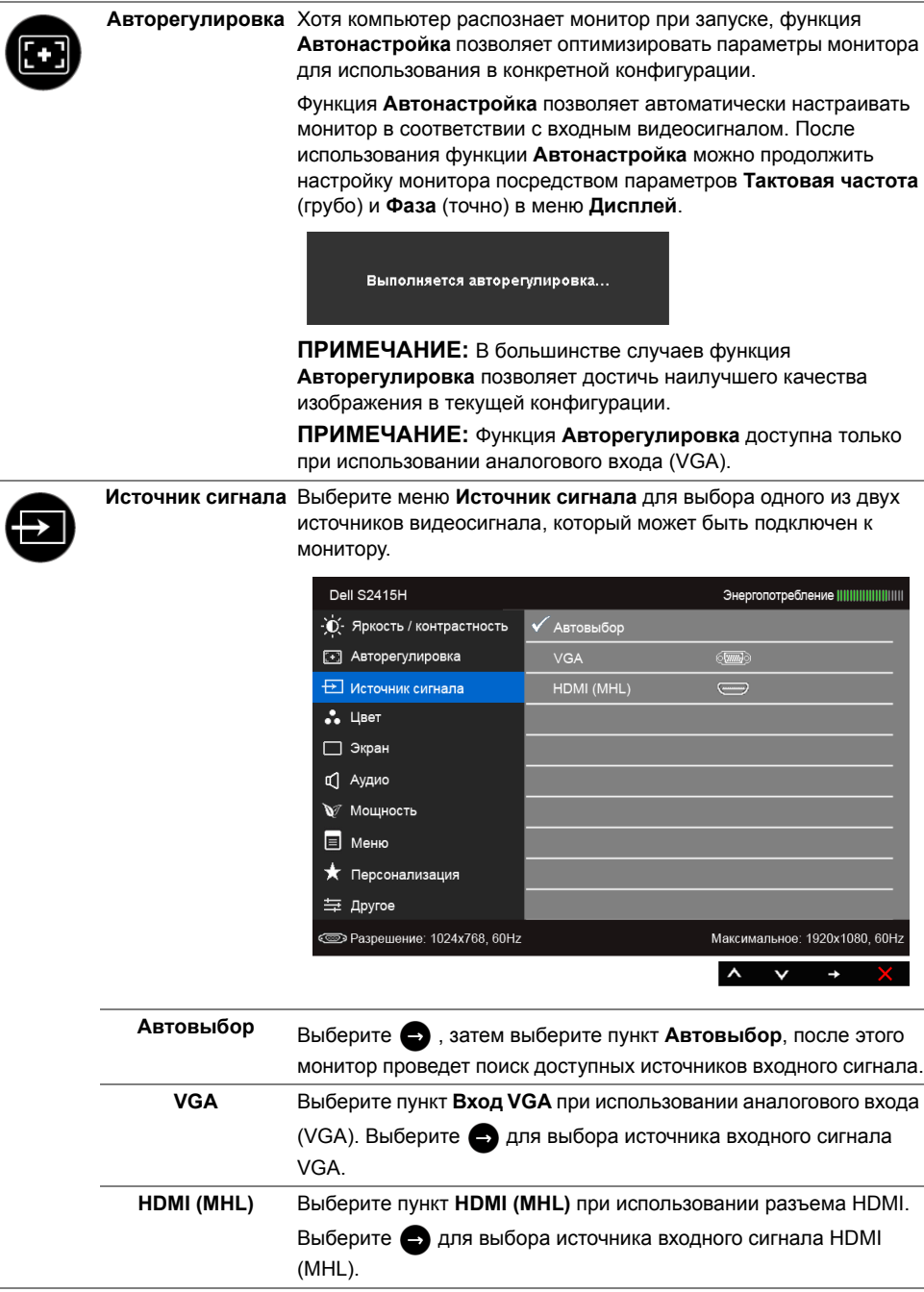

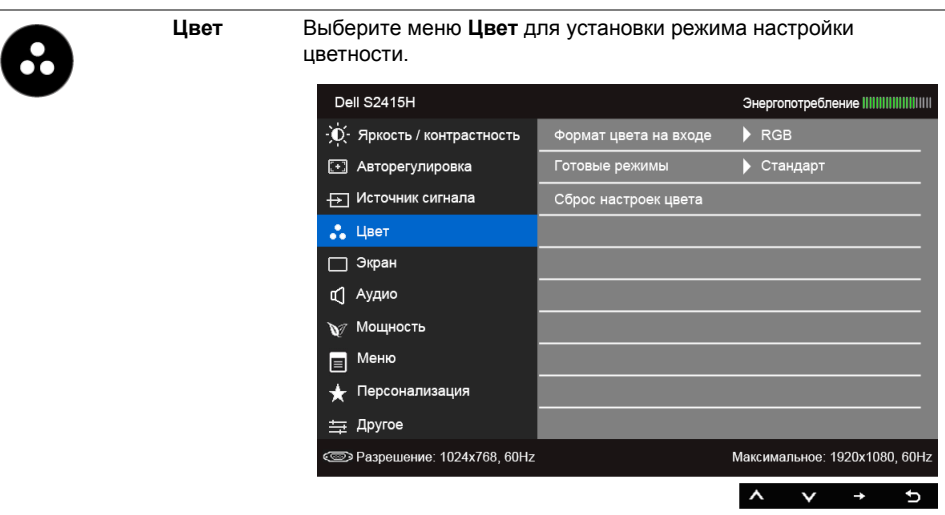

**Формат цвета на** Служит для установки режима видеовхода:

**входе**

**RGB**: выберите этот вариант, если монитор подключен к компьютеру (или проигрывателю DVD) с помощью кабеля HDMI или к MHL-устройствам с помощью кабеля MHL.

**YPbPr**: выберите этот вариант, если монитор подключен к выходу YPbPr проигрывателя DVD с помощью кабеля HDMI или к выходу YPbPr MHL-устройств с помощью кабеля MHL.

Или если на проигрывателе DVD (или на MHL-устройствах) для цветопередачи выбран не RGB, а другой формат.

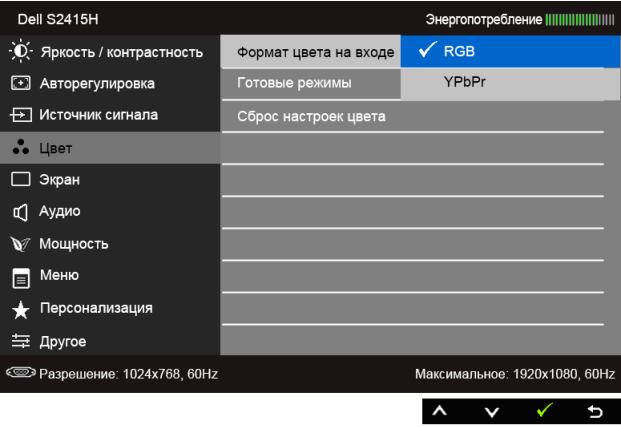

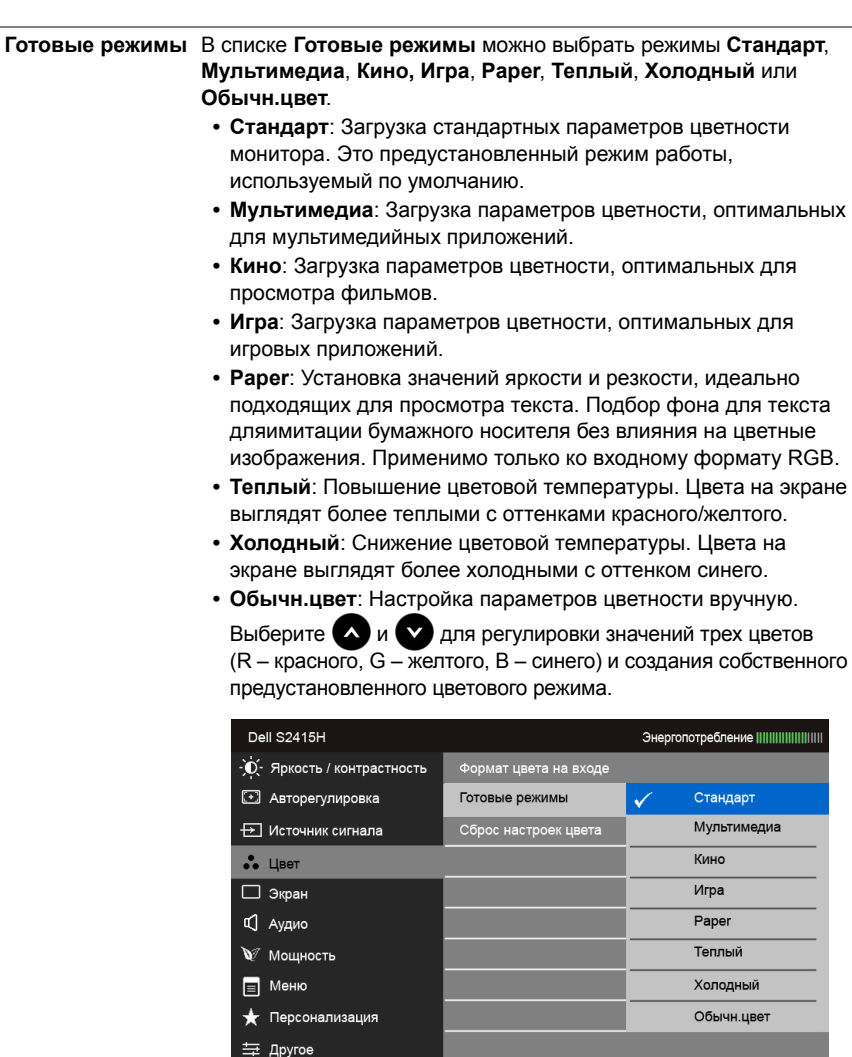

<a>Paзрешение: 1024x768, 60Hz

Максимальное: 1920x1080, 60Hz

d ✓

 $\lambda$   $\gamma$ 

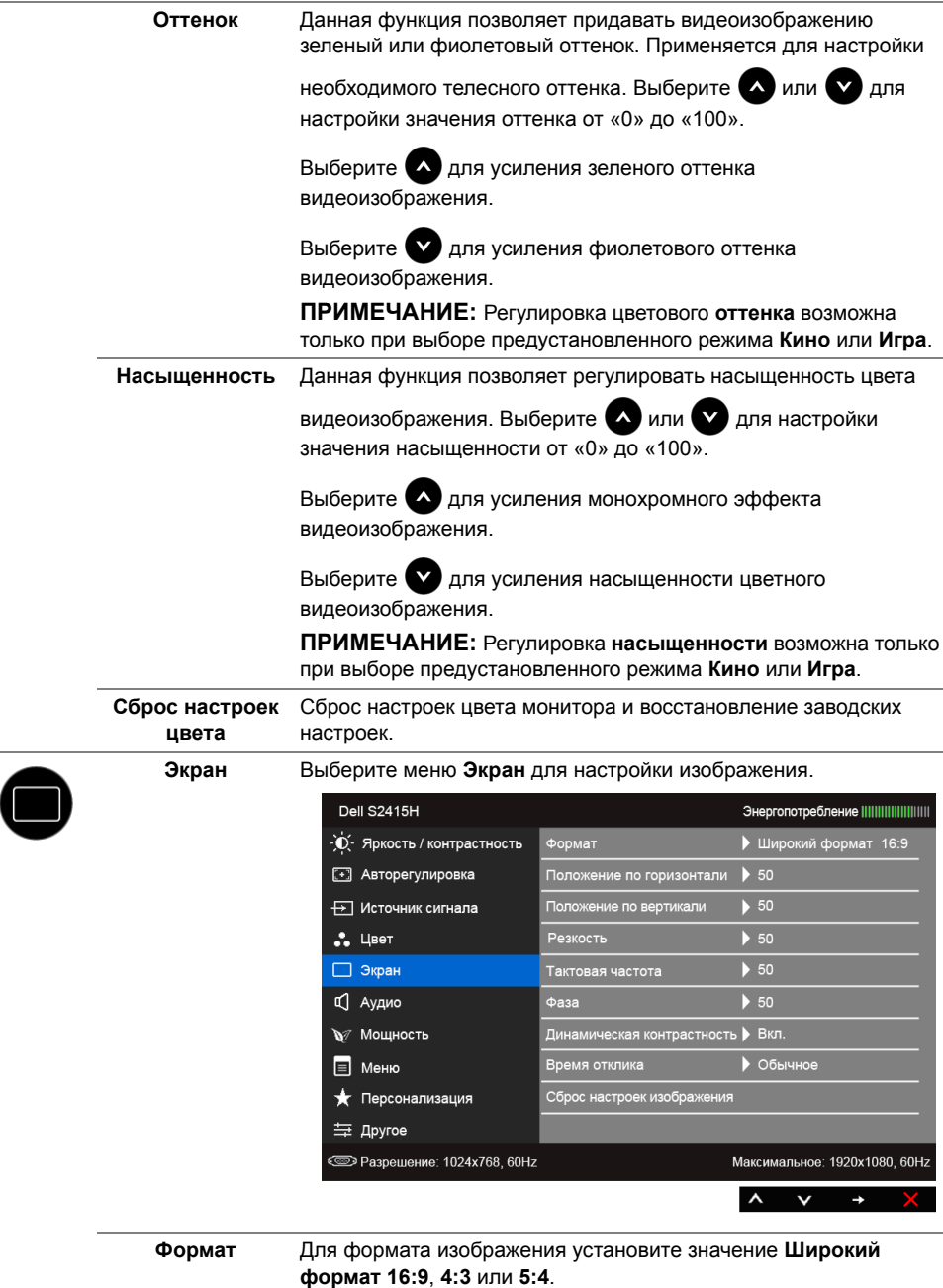

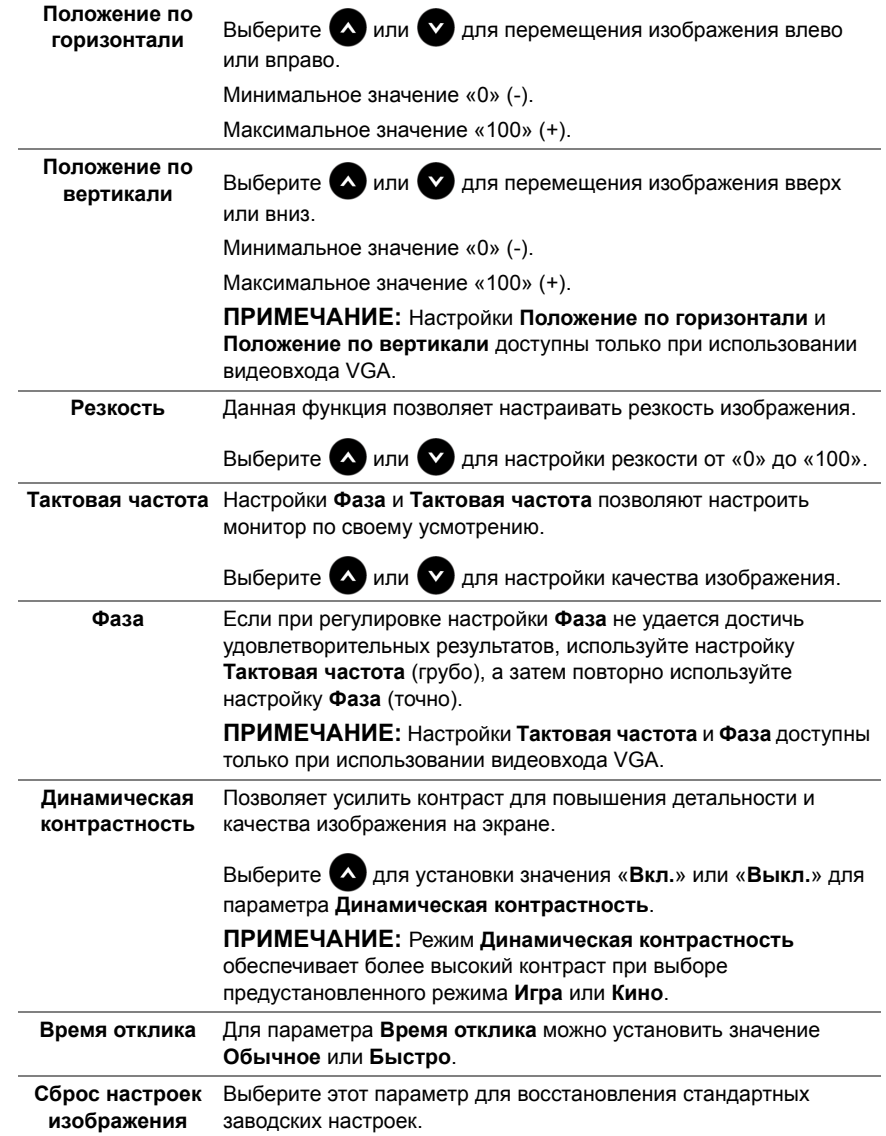

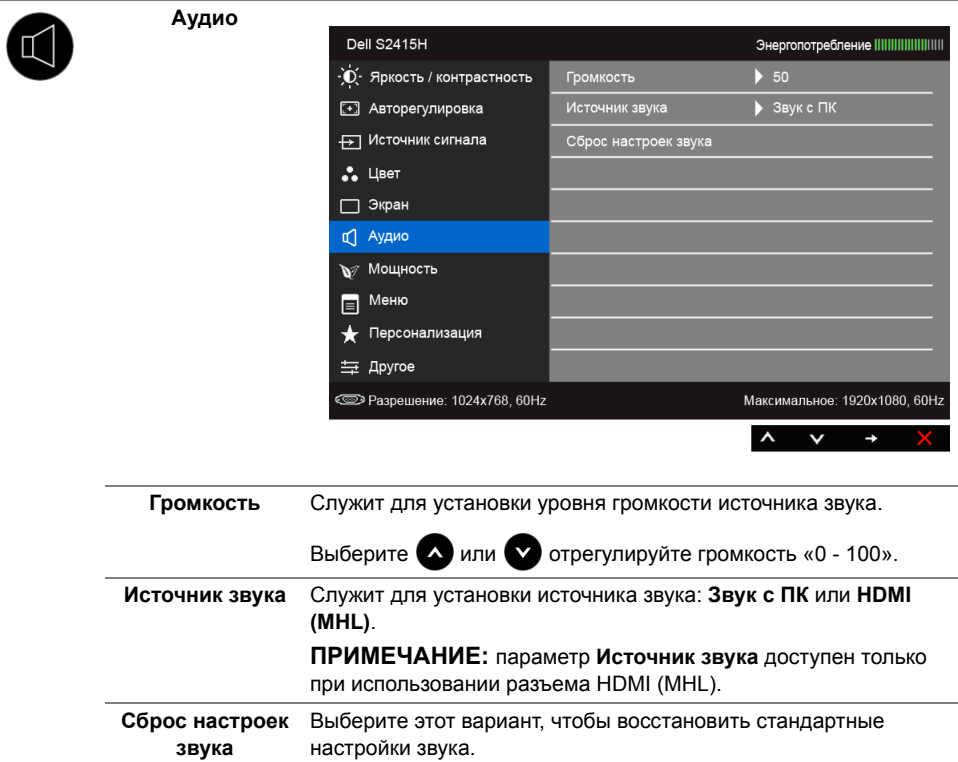

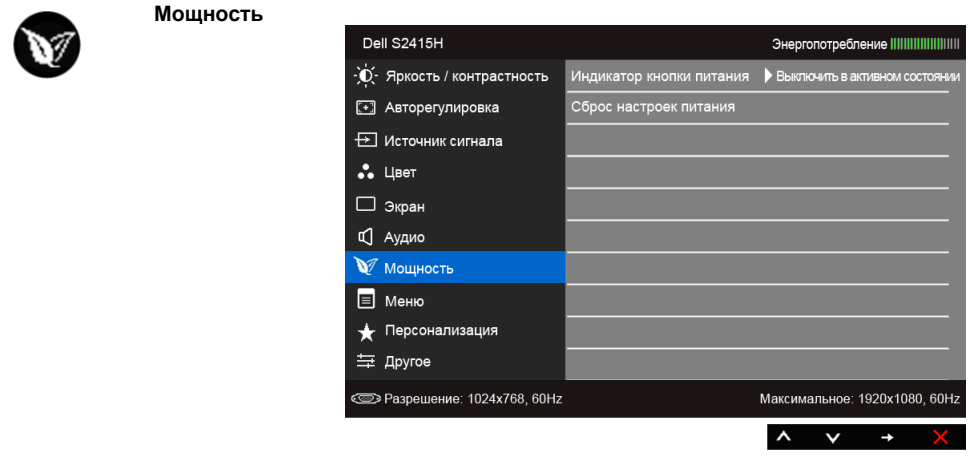

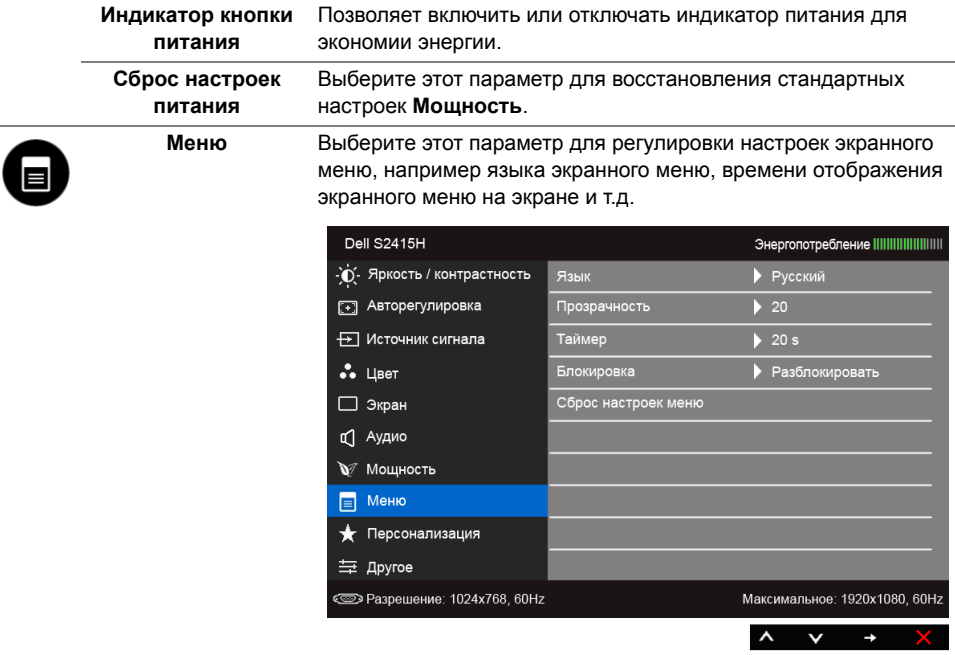

<span id="page-38-0"></span>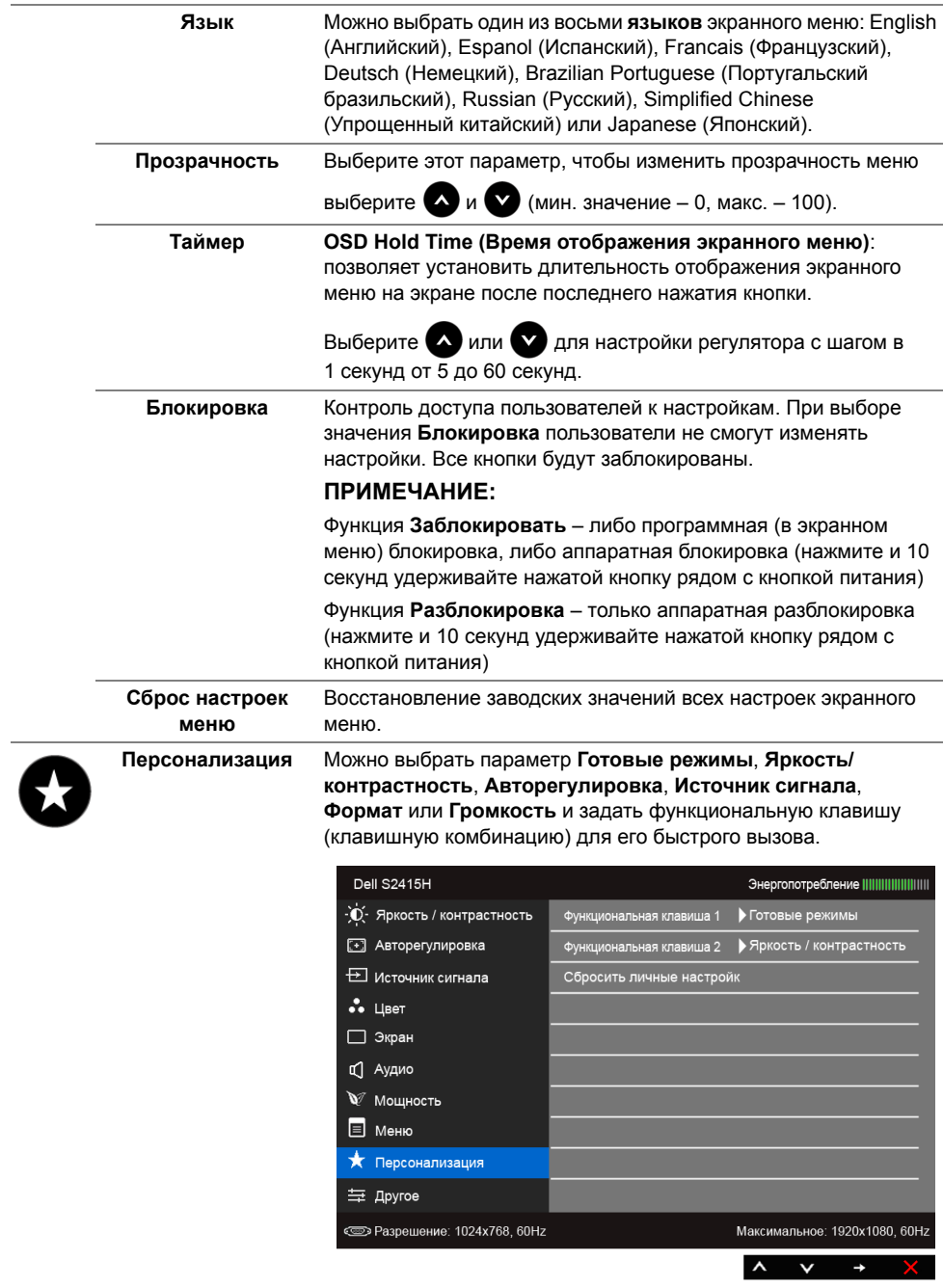

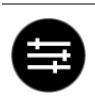

#### **Другое**

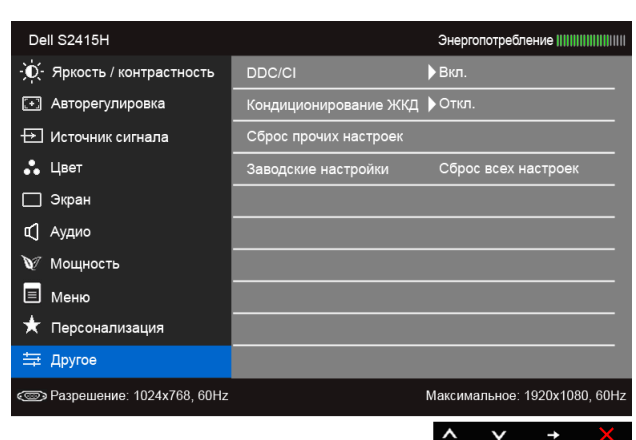

**DDC/CI** Функция **DDC/CI** (канал данных дисплея/командный интерфейс) позволяет настраивать параметры монитора (яркость, цветовой баланс и т.д.) с помощью программного обеспечения, установленного на компьютере.

Можно отключить данную функцию, выбрав параметр **Откл.**

Включите данную функцию для расширения своих возможностей и оптимальной работы монитора.

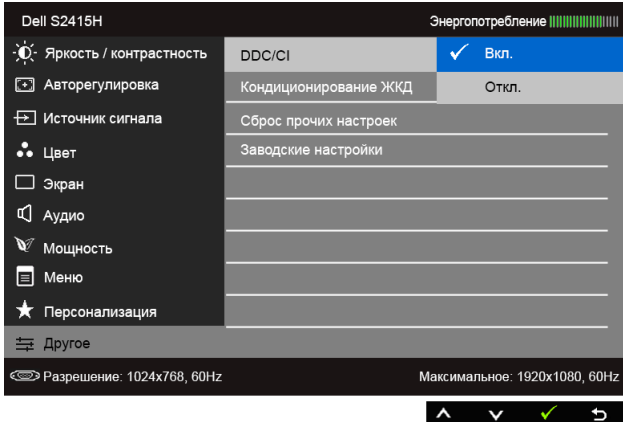

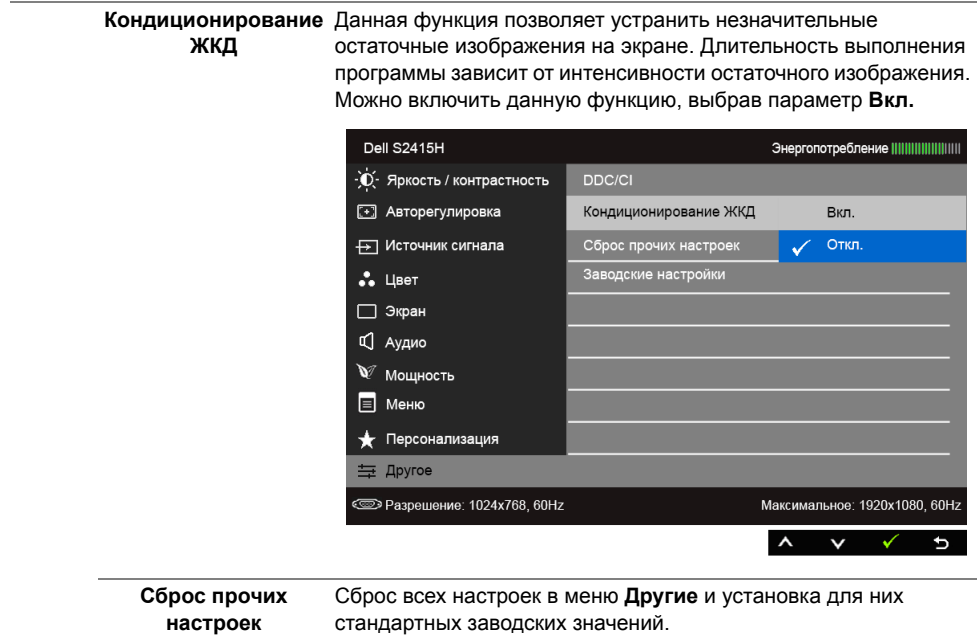

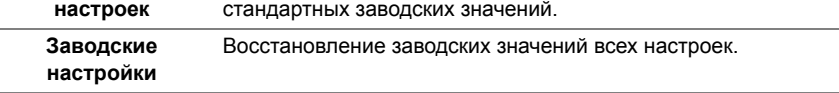

**ПРИМЕЧАНИЕ:** В этом мониторе реализована встроенная функция U автоматической калибровки яркости для компенсации ухудшения свойств светодиодов.

#### **Предупреждающие сообщения экранного меню**

Ручная регулировка яркости невозможна, когда включен **Динамическая контрастность** (в этих предустановленных режимах **Игра** или **Кино**).

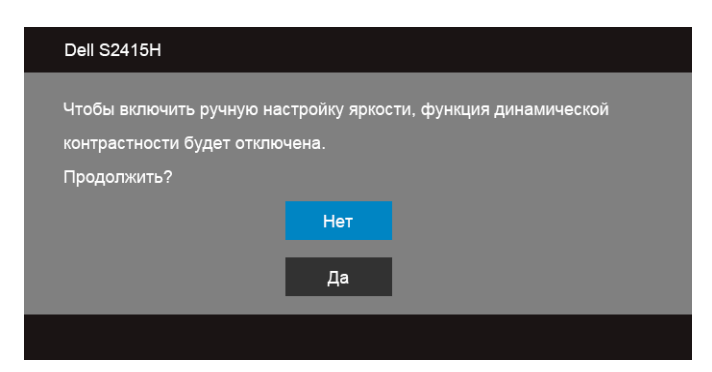

Если некоторые режимы разрешения не поддерживаются, на экране появляются следующее сообщение:

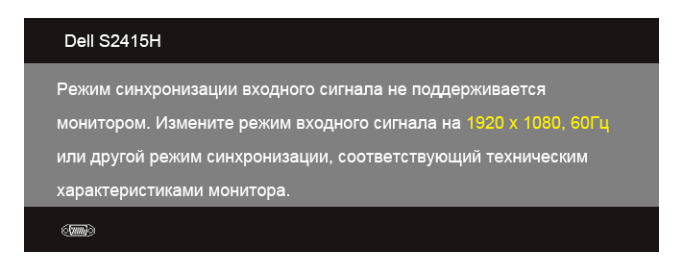

Сообщение означает, что невозможна синхронизация видеосигнала, принятого с компьютера. Допустимые диапазоны частот строчной и кадровой разверток, поддерживаемых этим монитором, см. в разделе Технические [характеристики](#page-10-1) [монитора](#page-10-1). Рекомендуется использовать разрешение 1920 x 1080.

Перед отключением функции DDC/CI на экране отобразится следующее сообщение.

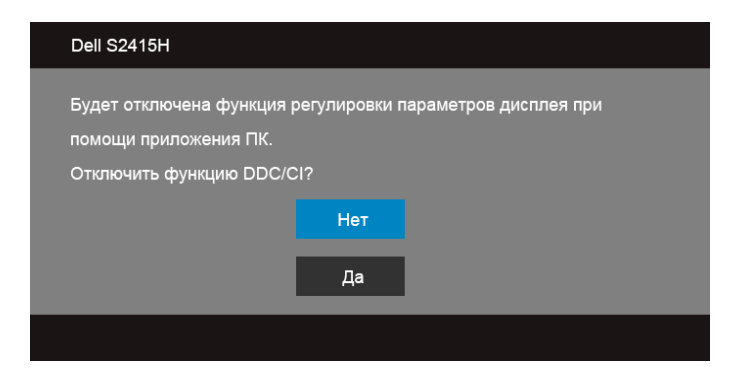

При переходе монитора в режим **энергосбережения** на экране отобразится следующее сообщение:

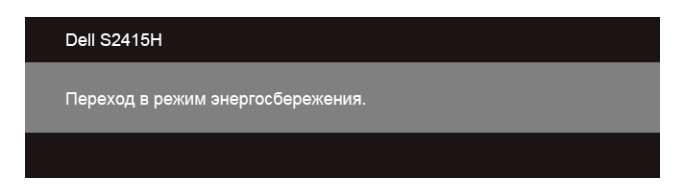

Чтобы получить доступ к [OSD,](#page-28-0) переведите компьютер и монитор в нормальный режим работы.

В зависимости от выбранного источника входного сигнала при нажатии любой кнопки, за исключением кнопки питания, на экране отобразится следующее сообщение:

#### *Вход VGA/HDMI (MHL)*

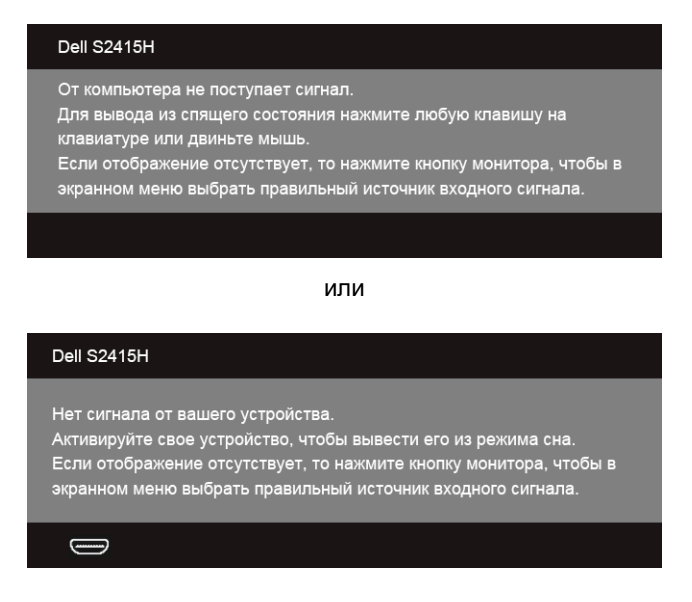

Если выбрать входной сигнал VGA или HDMI (MHL), когда соответствующий кабель не подключен, то откроется следующее плавающее диалоговое окно.

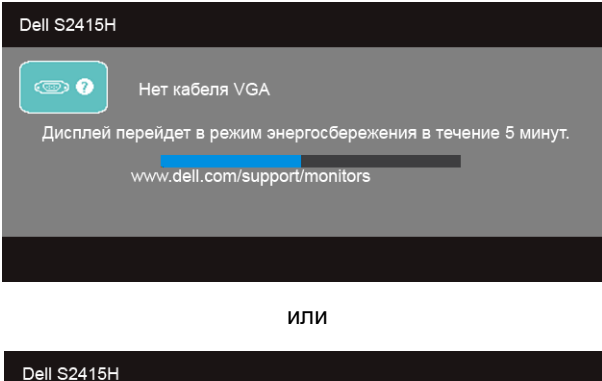

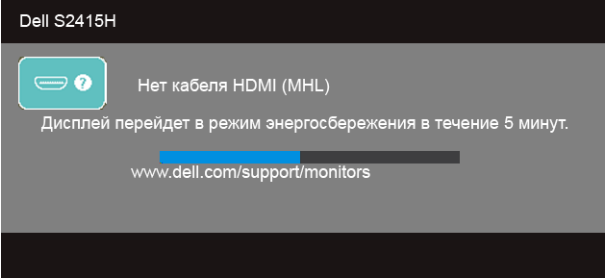

Дополнительная информация приведена в разделе Поиск и [устранение](#page-45-2) неполадок.

## <span id="page-43-0"></span>**Настройка оптимального разрешения**

Для установки оптимального разрешения выполните приведенные ниже действия.

В ОС Windows® 7, Windows® 8 и Windows® 8.1:

- **1** Только для Windows® 8 и Windows® 8.1: выберите плитку Рабочий стол, чтобы переключиться на классический рабочий стол.
- **2** Щелкните правой кнопкой мыши на рабочем столе и выберите пункт **Разрешение экрана**.
- **3** Щелкните раскрывающийся список Разрешение экрана и выберите **1920 x 1080**.
- **4** Нажмите кнопку **ОК**.

B OC Windows<sup>®</sup> 10:

- **1** Правой кнопкой нажмите рабочий стол и выберите **Параметры экрана**.
- **2** Нажмите **Дополнительные параметры экрана**.
- **3** Нажмите раскрывающийся список **Разрешение** и выберите **1920 x 1080**.
- **4** Нажмите **Применить**.

Если в списке возможных значений отсутствует вариант 1920 x 1080, то, возможно, требуется обновление драйвера видеоконтроллера. В зависимости от конфигурации компьютера выполните одну из следующих процедур.

Если у вас ПК или портативный компьютер Dell:

**•** Перейдите по адресу в Интернете **http://www.dell.com/support** введите ваш сервисный тег и загрузите новейший драйвер для видеокарты.

Если у вас ПК или ноутбук не марки Dell:

- **•** Зайдите на веб-сайт службы поддержки своего компьютера и загрузите новейший драйвер для видеокарты.
- **•** Зайдите на веб-сайт производителя видеокарты и загрузите новейший драйвер для видеокарты.

## <span id="page-44-0"></span>**Наклон**

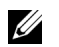

**ПРИМЕЧАНИЕ:** Это применимо к монитору с подставкой. Для установки с любого другого стенда, пожалуйста, обратитесь к соответствующей руководство по установке стенда для инструкции по установке.

#### **Наклон**

Когда подставка подсоединена к монитору, можно наклонять монитор для обеспечения наиболее удобного угла обзора.

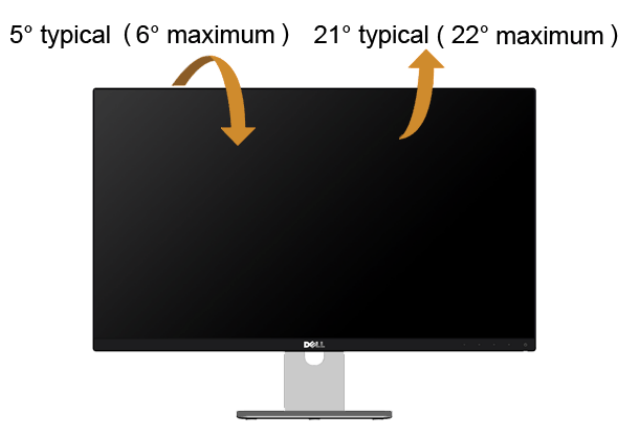

**ПРИМЕЧАНИЕ:** Для транспортировки с предприятия-изготовителя стойка <u>U</u> отделяется.

<span id="page-45-2"></span><span id="page-45-0"></span>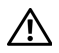

**ПРЕДУПРЕЖДЕНИЕ: Следуйте Инструкции по технике [безопасности](#page-52-5) при выполнении любых процедур, приведенных в этом разделе.**

## <span id="page-45-1"></span>**Самопроверка**

Монитор поддерживает функцию самопроверки, с помощью которой можно проверить правильность работы монитора. Если монитор и компьютер правильно подключены, но экран монитора остается темным, запустите самопроверку, выполнив следующие действия.

- **1** Выключите компьютер и монитор.
- **2** Отключите видеокабель от компьютера. Для правильного выполнения процедуры Самопроверки отключите цифровой и аналоговый кабели от компьютера.
- **3** Включите монитор.

На экране появится плавающее окно (на черном фоне), если на монитор не поступает видеосигнал, а устройство работает должным образом. В режиме самопроверки индикатор питания горит белым. В зависимости от выбранного входного сигнала на экране будет время от времени всплывать одно из следующих окон.

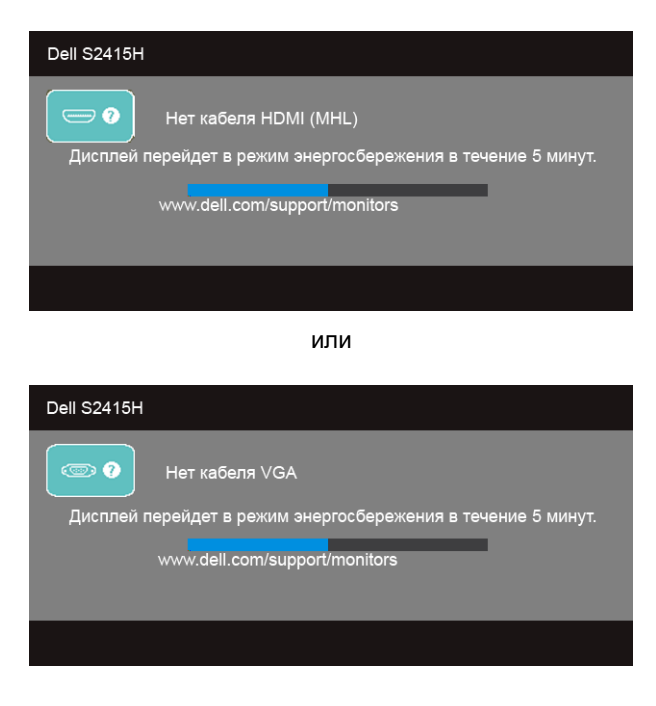

- **4** Это диалоговое окно появляется в режиме нормальной работы системы при отключении или повреждении видеокабелей.
- **5** Выключите монитор и снова подключите видеокабель. После этого включите компьютер и монитор.

Если экран монитора остается пустым после выполнения вышеуказанной процедуры, проверьте видеоконтроллер и компьютер, т.к. в работе монитора неполадки отсутствуют.

### <span id="page-46-0"></span>**Встроенная диагностика**

Монитор поддерживает инструмент встроенной диагностики, с помощью которого можно определить, что является ли причиной неполадок – неисправность монитора, компьютера или видеокарты.

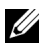

**ПРИМЕЧАНИЕ:** Запустить встроенную диагностику можно только если видеокабель отключен, а монитор переключен в режим *Самопроверки*.

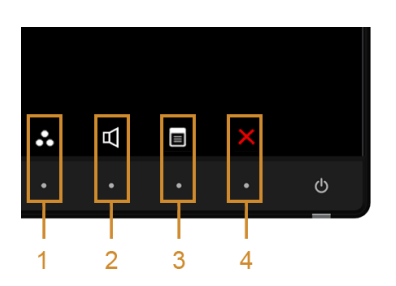

Чтобы запустить встроенную диагностику, выполните следующие действия.

- **1** Убедитесь, что на экране отсутствует пыль.
- **2** Отключите видеокабели от компьютера и монитора. После этого монитор переключается в режим самопроверки.
- **3** Нажмите и в течение 2 секунд удерживайте одновременно нажатыми **кнопки 1** и **кнопки 4**, расположенные на передней панели. Появится серый экран.
- **4** Внимательно осмотрите экран на предмет отсутствия дефектов.
- **5** Нажмите **кнопку 4**, расположенную на передней панели, еще раз. Цвет экрана изменится на красный.
- **6** Осмотрите экран на предмет отсутствия дефектов.
- **7** Повторите шаги 5 и 6, чтобы проверить засветку экрана зеленым, синим, черным, белым и отображение текста.

Проверка закончится, когда откроется экран с текстом. Чтобы выйти из режима диагностики, нажмите **кнопку 4** еще раз.

Если в результате использования инструмента встроенной диагностики не будут выявлены неполадки, это будет значить, что монитор работает должным образом. Проверьте видеокарту и компьютер.

## <span id="page-47-0"></span>**Типичные неполадки**

В таблице ниже содержится общая информация о типичных проблемах с монитором, которые могут возникнуть у пользователя, и возможные решения:

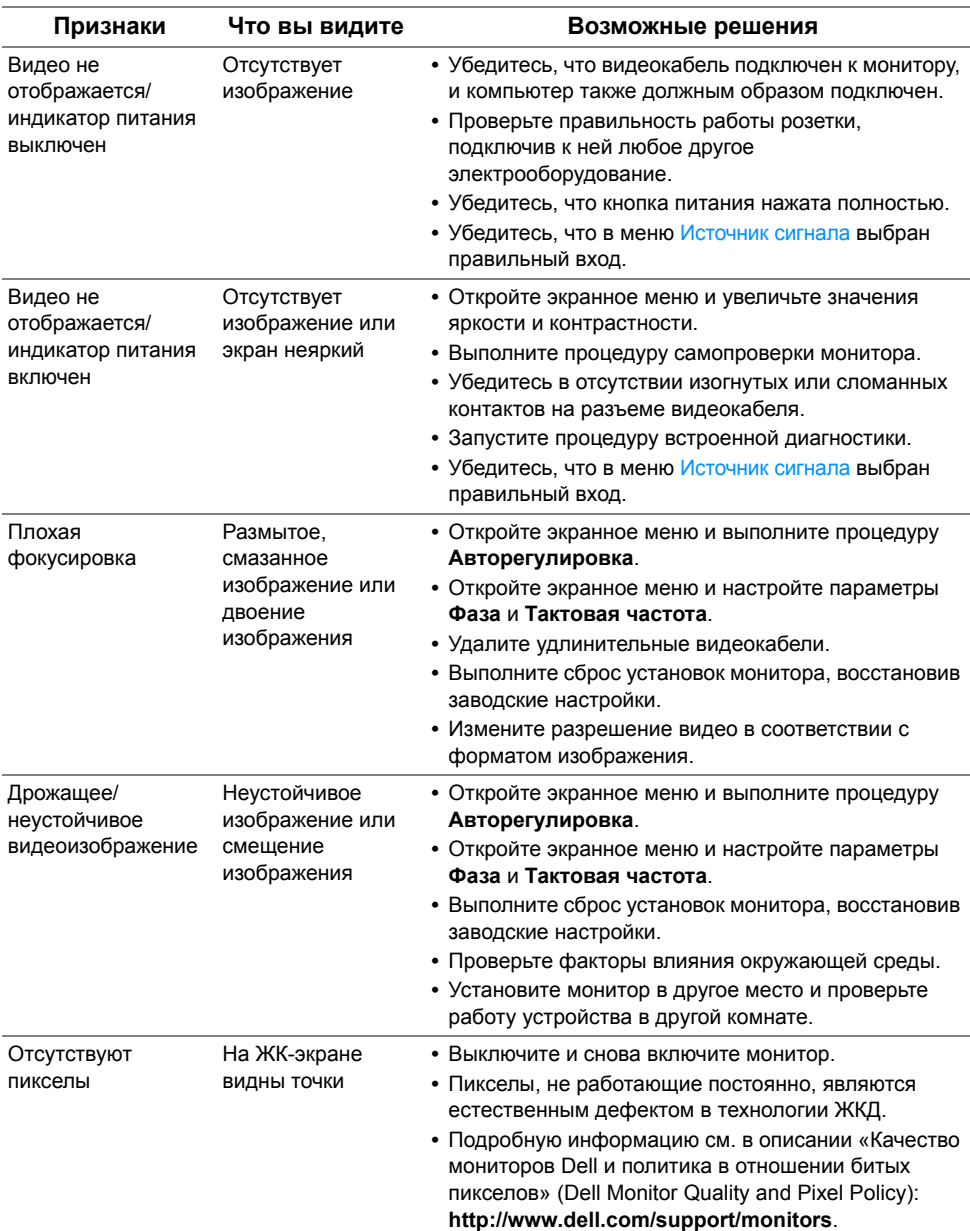

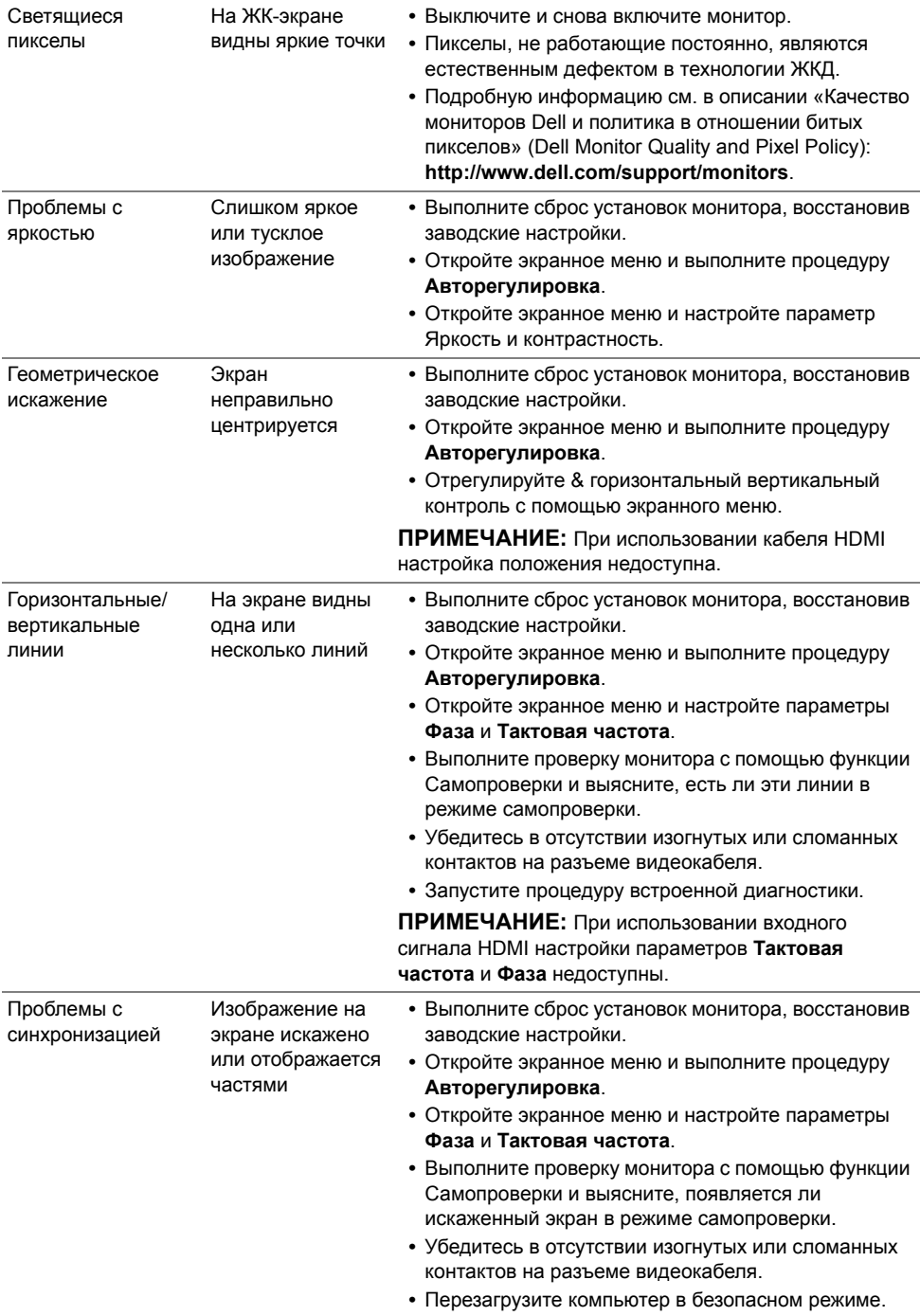

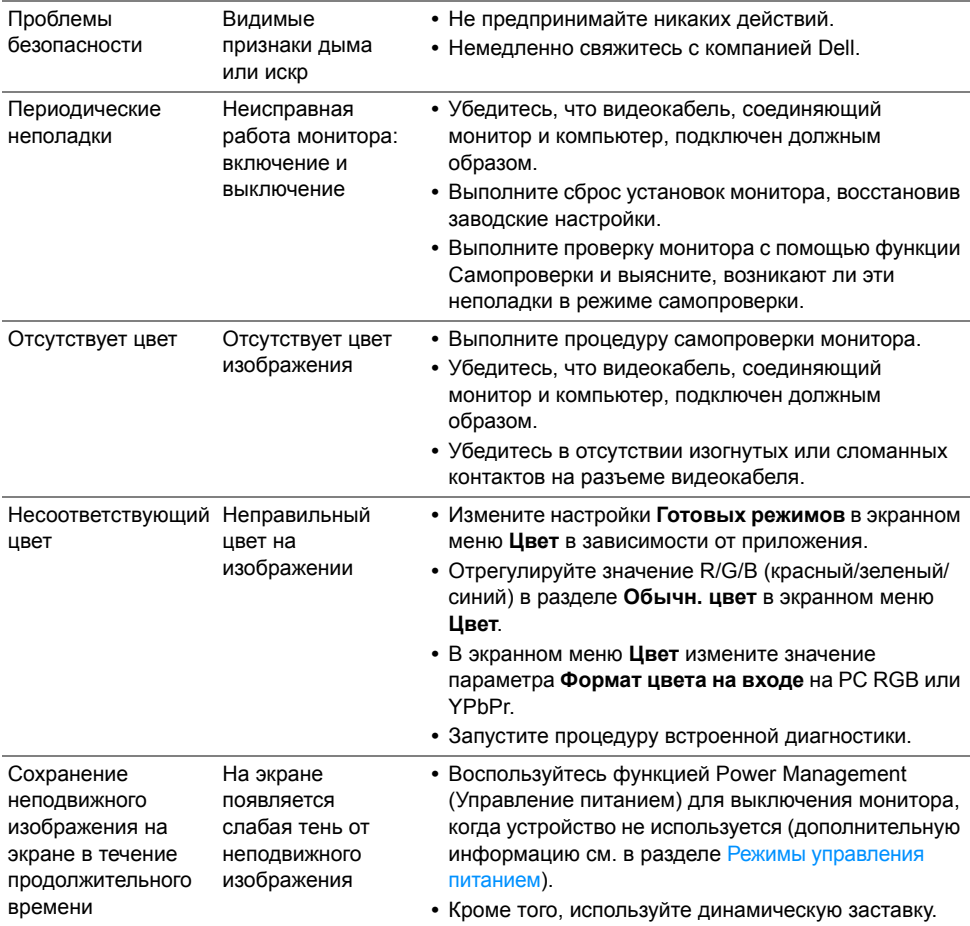

## <span id="page-49-0"></span>**Неполадки, характерные для данного изделия**

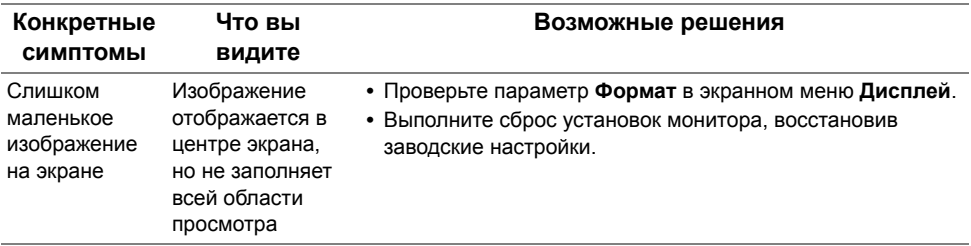

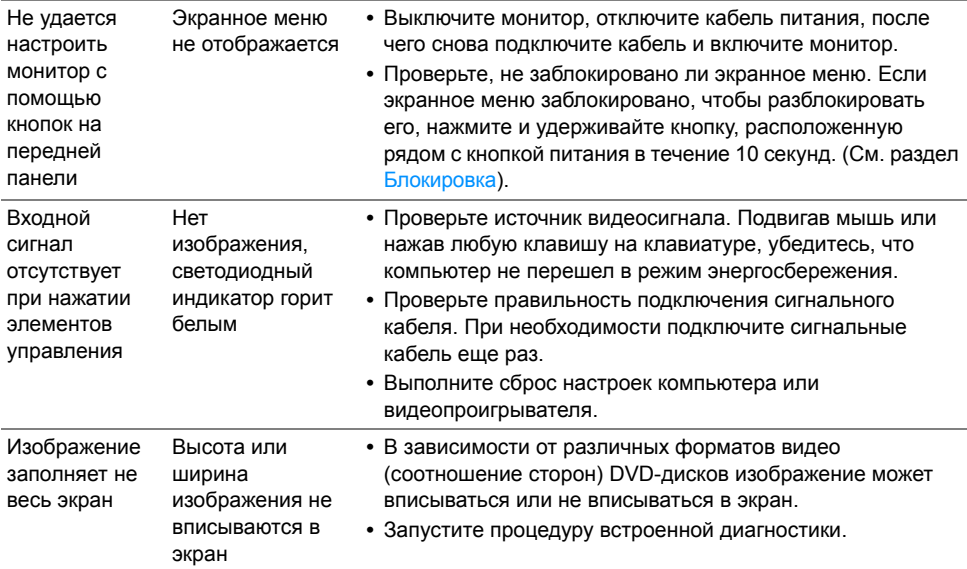

## <span id="page-50-1"></span><span id="page-50-0"></span>**Конкретные проблемы интерфейса MHL (Mobile High-Definition Link)**

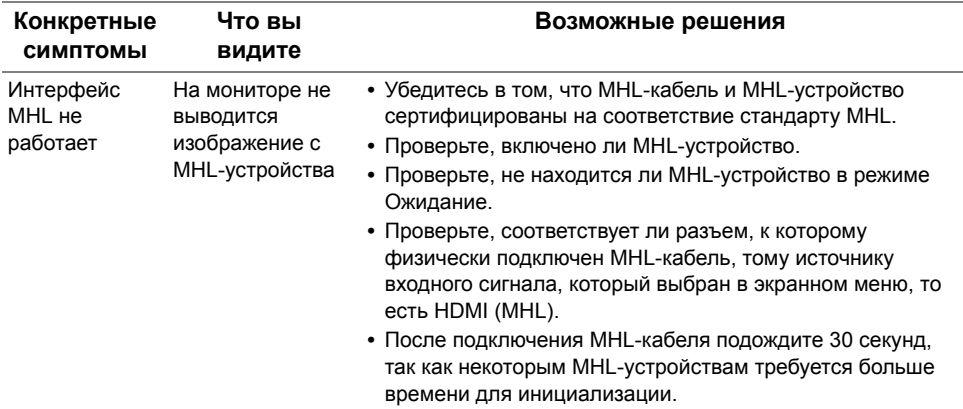

## <span id="page-51-0"></span>**Проблемы динамиков**

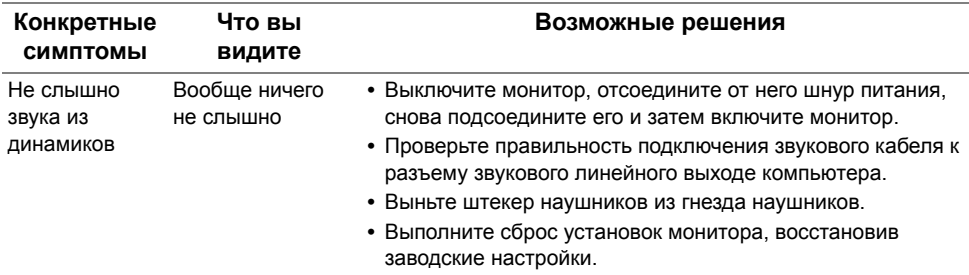

<span id="page-52-0"></span>**ПРЕДУПРЕЖДЕНИЕ: Инструкции по технике безопасности**

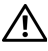

U

<span id="page-52-5"></span>**ПРЕДУПРЕЖДЕНИЕ: Использование средств управления, выполнение настроек или процедур, отличных от приведенных в настоящей документации, может привести к поражению электрическим током, возможности несчастных случаев и/или техническим неполадкам.**

Информацию о технике безопасности см. в публикации Информация о технике безопасности, экологических и правовых нормативах (SERI).

## <span id="page-52-1"></span>**Уведомление ФКС (только для США) и другая нормативная информация**

Сведения по уведомлениям ФКС и другой нормативной информации см. на веб-сайте www.dell.com/regulatory\_compliance.

## <span id="page-52-2"></span>**Этот ярлык и информация предназначены только для Узбекистана**

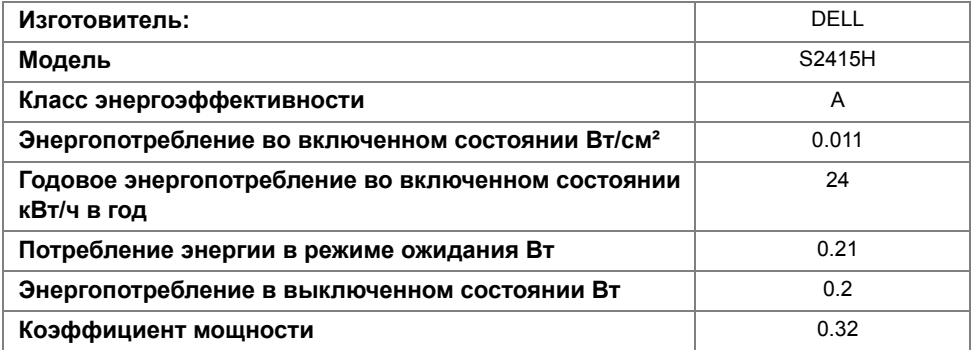

## <span id="page-52-4"></span><span id="page-52-3"></span>**Связаться с компанией Dell**

**ПРИМЕЧАНИЕ:** В случае отсутствия подключения к Интернету контактную информацию можно найти на счете-фактуре покупки, упаковочной описи, квитанции или в каталоге продукции Dell.

Компания Dell предлагает различные услуги поддержки и технического обслуживания (по телефону и по Интернету). Услуги различаются в зависимости от страны и типа продукта, поэтому некоторые услуги могут быть недоступны в вашем регионе.

**Чтобы получить материалы «Поддержка монитора» на веб-сайте:**

**1** Посетите веб-сайт **www.dell.com/support/monitors**.

**Для связи с компанией Dell по вопросам продаж, технической поддержки или по вопросам обслуживания клиентов:**

- **1** Посетите веб-сайт **www.dell.com/support**.
- **2** Найдите название вашей страны или региона в выпадающем меню **Выбрать страну/регион** в верхнем левом углу страницы.
- **3** Нажмите **Контактная информация** рядом с раскрывающимся списком стран.
- **4** Выберите нужную ссылку услуги или поддержки.
- **5** Выберите удобный вам способ связи с компанией Dell.

## <span id="page-53-0"></span>**Настройка монитора**

#### **Настройка разрешения дисплея**

Для оптимальной работы дисплея с операционными системами Microsoft $^\circledR$  Windows $^\circledR$ установите разрешение экрана **1920 x 1080** точек, выполнив приведенные ниже шаги: В ОС Windows® 7, Windows® 8 и Windows® 8.1:

- **1** Только для Windows® 8 и Windows® 8.1: выберите плитку Рабочий стол, чтобы переключиться на классический рабочий стол.
- **2** Щелкните правой кнопкой мыши на рабочем столе и выберите пункт **Разрешение экрана**.
- **3** Щелкните раскрывающийся список Разрешение экрана и выберите **1920 x 1080**.
- **4** Нажмите кнопку **ОК**.

В ОС Windows® 10:

- **1** Правой кнопкой нажмите рабочий стол и выберите **Параметры экрана**.
- **2** Нажмите **Дополнительные параметры экрана**.
- **3** Нажмите раскрывающийся список **Разрешение** и выберите **1920 x 1080**.
- **4** Нажмите **Применить**.

Если рекомендуемое разрешение не отображается в окне параметров, необходимо обновить графический драйвер. Выберите описание (из представленных ниже), которое наиболее точно описывает ваш компьютер, и выполните следующие действия.

### **Если у вас есть компьютер Dell™ или ноутбук производства компании Dell™ с доступом в Интернет, выполните следующие действия**

**1** На веб-сайте **www.dell.com/support** введите ваш сервисный тег и загрузите новейший драйвер для видеокарты.

**2** После установки драйверов для графического адаптера еще раз попробуйте установить значение разрешения **1920 x 1080**.

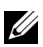

**ПРИМЕЧАНИЕ:** Если не удается установить значение разрешения 1920 x 1080, свяжитесь с компанией Dell™ для получения дополнительной информации о графическом адаптере, которым поддерживается такое разрешение.

### **Если ваш компьютер, ноутбук или видеокарта были произведены другой компанией (не компанией Dell™), выполните следующие действия**

В ОС Windows® 7, Windows® 8 и Windows® 8.1:

- **1** Только для Windows® 8 и Windows® 8.1: выберите плитку Рабочий стол, чтобы переключиться на классический рабочий стол.
- **2** Правой кнопкой мыши щелкните рабочий стол и выберите пункт **Персонализация**.
- **3** Нажмите **Изменение параметров дисплея**.
- **4** Нажмите **Дополнительные параметры**.
- **5** Найдите имя поставщика графического контроллера в верхней части окна (например, NVIDIA, ATI, Intel и т.д.).
- **6** Информацию по обновленным драйверам можно найти на веб-сайтах поставщиков видеокарт (например, http://www.ATI.com ИЛИ http://www.NVIDIA.com).
- **7** После установки драйверов для графического адаптера еще раз попробуйте установить значение разрешения **1920 x 1080**.

B OC Windows<sup>®</sup> 10:

- **1** Правой кнопкой нажмите рабочий стол и выберите **Параметры экрана**.
- **2** Нажмите **Дополнительные параметры экрана**.
- **3** Нажмите раскрывающийся список **Разрешение** и выберите **1920 x 1080**.
- **4** Найдите имя поставщика графического контроллера в верхней части окна (например, NVIDIA, ATI, Intel и т.д.).
- **5** Информацию по обновленным драйверам можно найти на веб-сайтах поставщиков видеокарт (например, http://www.ATI.com ИЛИ http://www.NVIDIA.com).
- **6** После установки драйверов для графического адаптера еще раз попробуйте установить значение разрешения **1920 x 1080**.

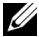

**ПРИМЕЧАНИЕ:** Если не удается установить рекомендуемое разрешение, то свяжитесь с производителем вашего компьютера или купите графический адаптер, поддерживающий разрешение видео.